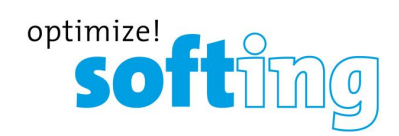

**User Guide**

# NETLink S7-Compact

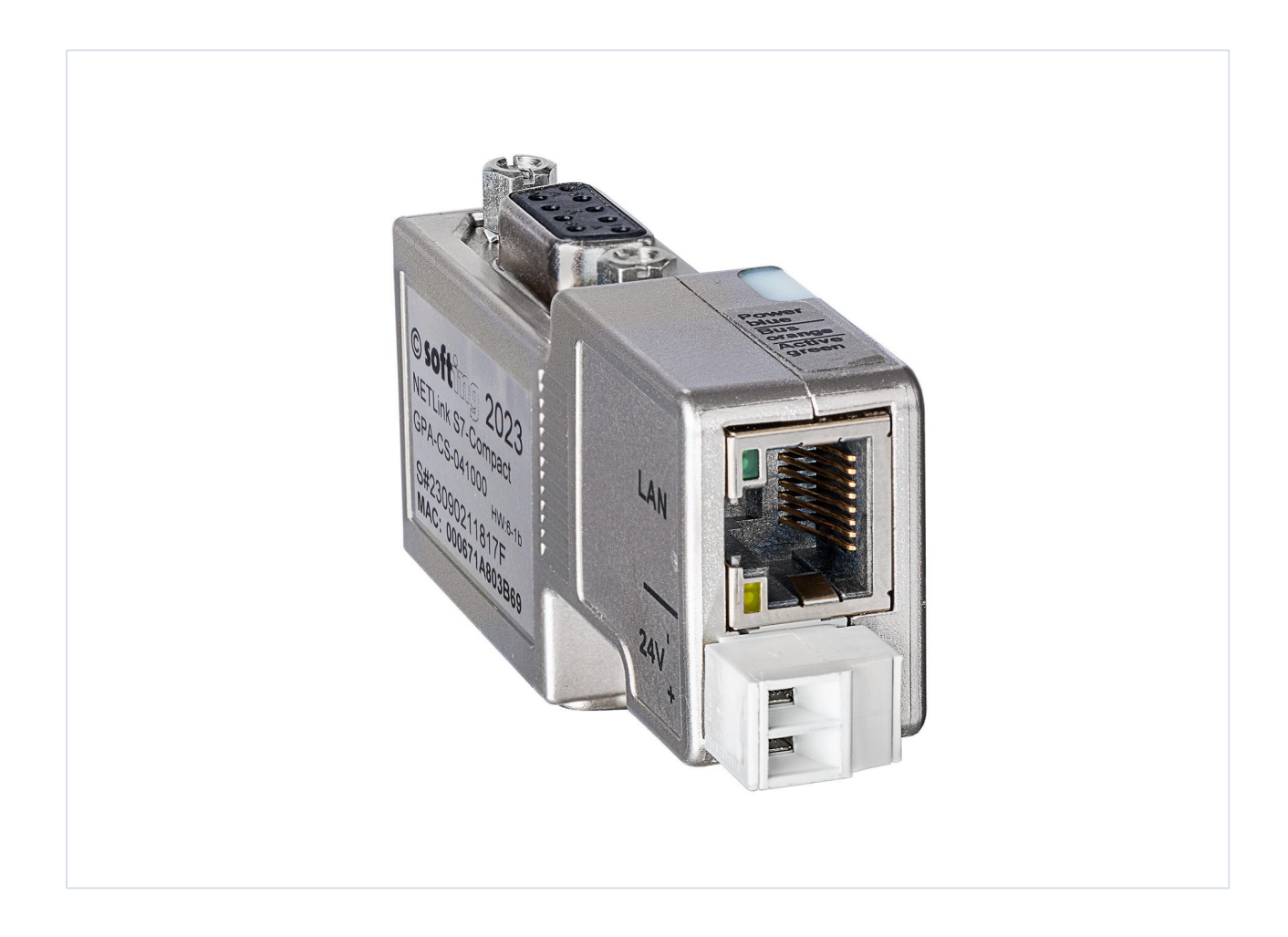

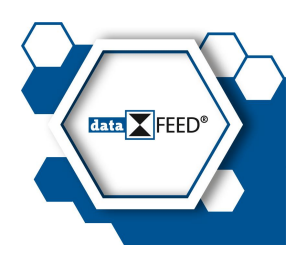

© Softing Industrial Automation GmbH Version: EN-062023-1.00

#### **Disclaimer of liability**

The information contained in these instructions corresponds to the technical status at the time of printing of it and is passed on with the best of our knowledge. Softing does not warrant that this document is error free. The information in these instructions is in no event a basis for warranty claims or contractual agreements concerning the des cribed products, and may especially not be deemed as warranty concerning the quality and durability pursuant to Sec. 443 German Civil Code. We reserve the right to make any alterations or improvements to these instructions without prior notice. The actual design of products may deviate from the information contained in the instructions if technical alterations and product improvements so require.

### **Trademarks**

HART is a registered mark of the FieldComm Group, Texas, USA. OPC UA is a registered trademark of the OPC Foundation. PROFIBUS is a registered trademark of PROFIBUS Nutzerorganisation e.V. (PNO)

## **OpenSource**

To comply with international software licensing terms, we offer the source files of open source software used in our products. For details see https://opensource.softing.com/

If you are interested in our source modifications and sources used, please contact: info@softing.com

#### **Softing Industrial Automation GmbH**

Richard-Reitzner-Allee 6 85540 Haar / Germany https://industrial.softing.com

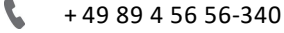

info.automation@softing.com  $\overline{\phantom{0}}$ support.automation@softing.com

II/ https://industrial.softing.com/services-center/productsupport.html

**Scan the QR code to find the latest documentation on the product web page under Downloads.**

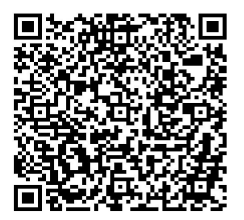

# **Table of Contents**

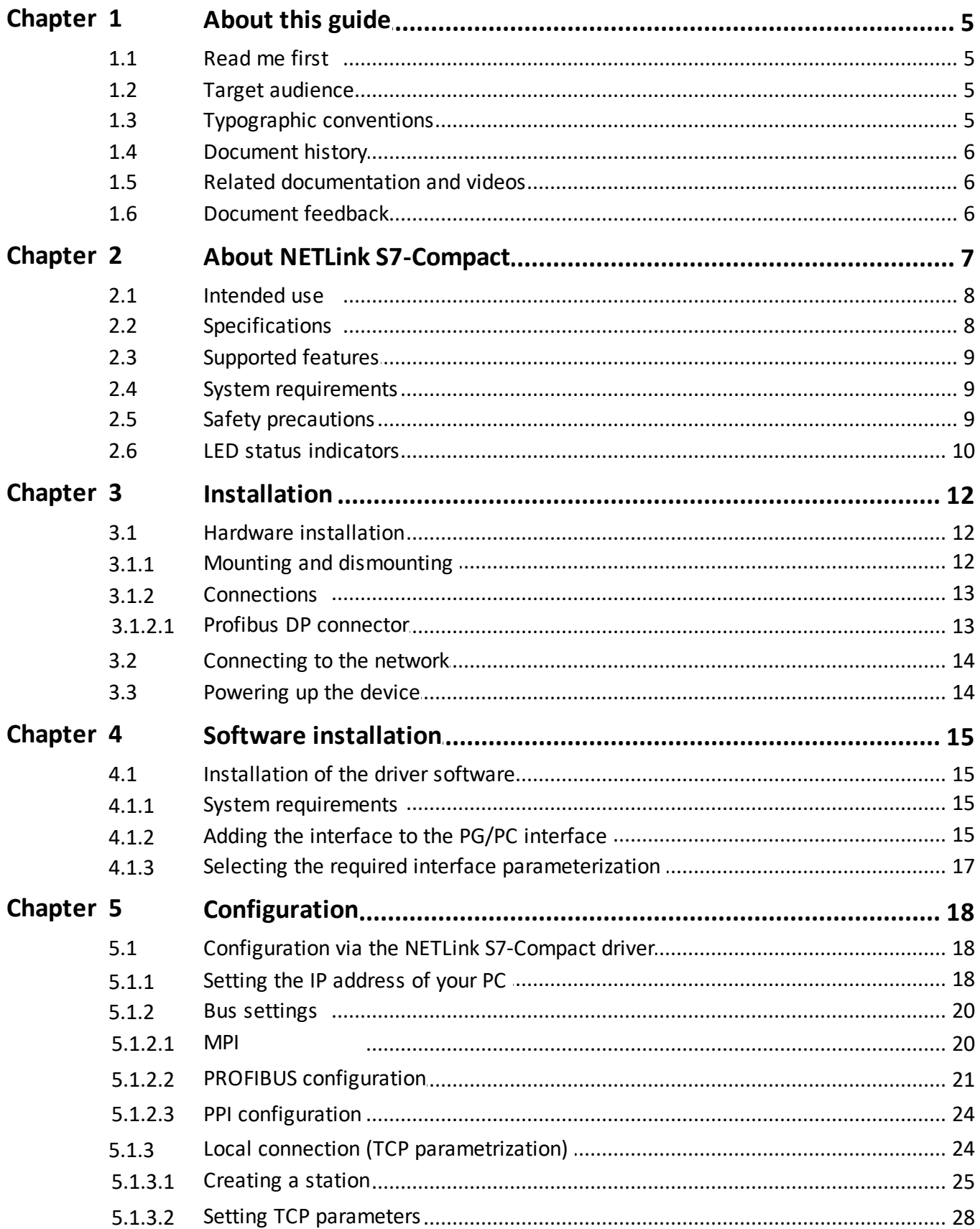

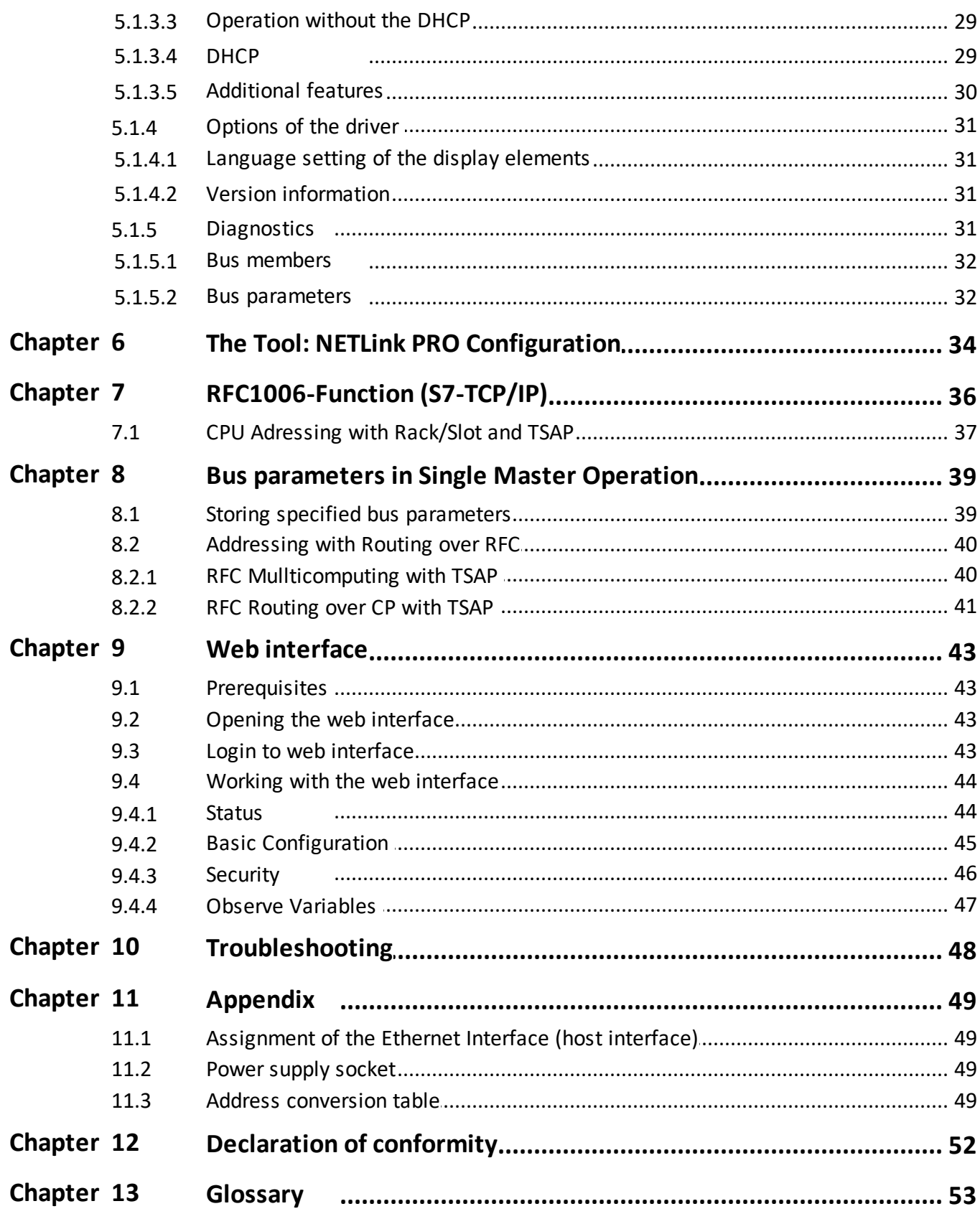

# <span id="page-4-0"></span>**1 About this guide**

# <span id="page-4-1"></span>**1.1 Read me first**

Please read this guide carefully before using the device to ensure safe and proper use. Softing does not assume any liability for damages due to improper installation or operation of this product.

This document is not warranted to be error-free. The information contained in this document is subject to change without prior notice. To obtain the most current version of this guide, visit the product [website](https://industrial.softing.com/products/gateways/gateways-for-access-of-controller-data/netlink-s7-compact.html).

# <span id="page-4-2"></span>**1.2 Target audience**

This guide is intended for experienced operation personnel and network specialists responsible for configuring and maintaining field devices in process automation networks. Before installing and operating the NETLink S7-Compact make sure that you have read and fully understood the safety requirements and working instructions in this guide.

# <span id="page-4-3"></span>**1.3 Typographic conventions**

The following conventions are used throughout Softing customer documentation:

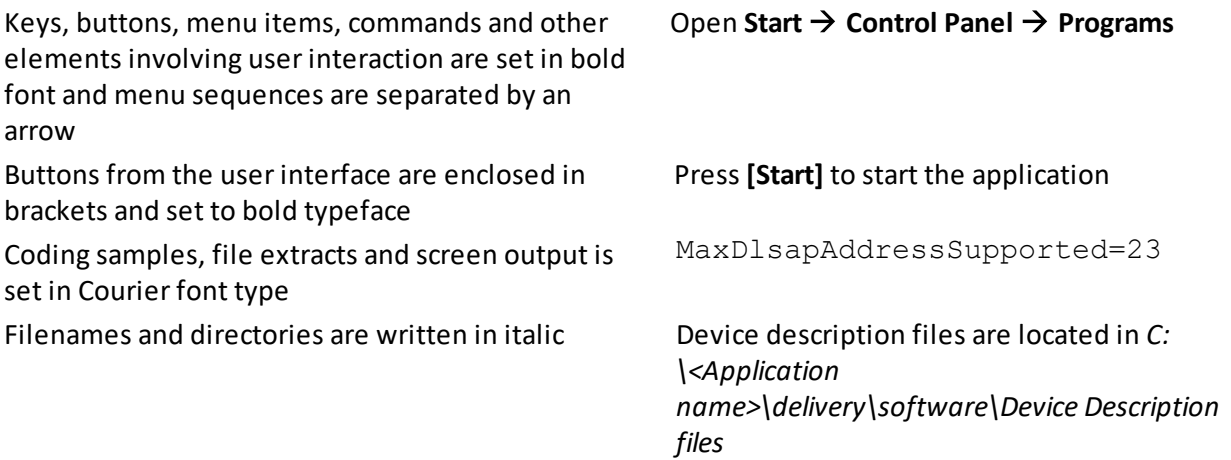

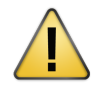

# **CAUTION**

CAUTION indicates a potentially hazardous situation which, if not avoided, may result in damage or injury.

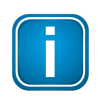

#### **Note**

This symbol is used to call attention to notable information that should be followed during installation, use, or servicing of this device.

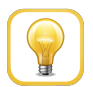

# **Hint**

This symbol is used when providing you with helpful user hints.

# <span id="page-5-0"></span>**1.4 Document history**

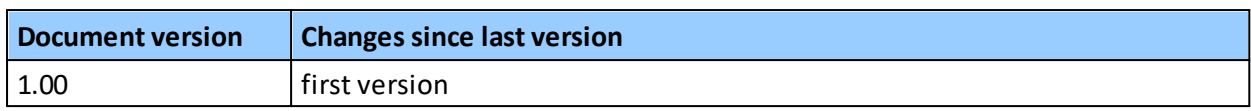

# <span id="page-5-1"></span>**1.5 Related documentation and videos**

The following link direct you to additional product [information](https://industrial.softing.com/products/gateways/gateways-for-access-of-controller-data/netlink-s7-compact.html) and downloads.

# <span id="page-5-2"></span>**1.6 Document feedback**

We would like to encourage you to provide feedback and comments to help us improve the documentation. You can write your comments and suggestions to the PDF file using the editing tool in Adobe Reader and email your feedback to [support.automation@softing.com.](mailto:support.automation@softing.com)

If you prefer to write your feedback directly as an email, please include the following information with your comments:

- document name
- document version (as shown on cover page)
- page number

# <span id="page-6-0"></span>**2 About NETLink S7-Compact**

The NETLink S7-Compact is a gateway between a TCP network and an MPI, PPI, or PROFIBUS network.

Two protocols are available on the TCP side for the exchange of user data with the automation system:

- a proprietary protocol used to connect to the proprietary NETLink S7-Compact driver
- the S7-TCP/IP protocol often NETLink S7-Compact used by visualization system manufacturers which is known as RFC1006 or ISO-on-TCP.

Up to 16 TCP connections (10 Mbps or 100 Mbps) and up to 32 MPI/PPROFIBUS connections (9.6 Kbps to 12 Mbps) can be used simultaneously.

The TCP/IP end of the NETLink S7-Compact is electrically isolated from the MPI/PPI/PROFIBUS.

On both the TCP and the fieldbus sides, the baud rate used can be determined automatically (auto negotiation resp. auto baud).

Internet tele servicing with NETLink S7-Compact should only take place through additional encoding mechanisms and the usual security criteria. The usual VPN technology (Virtual Private Network) is suitable for this purpose. Further components are necessary to incorporate a NETLink S7-Compact gateway into such a virtual tunnel.

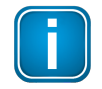

## **Note**

The TCP/IP communication is not encoded to the extent that no direct IP Internet tele servicing should take place via a NETLink S7-Compact gateway.

The NETLink S7-Compact has the shape of a PROFIBUS connector with a PG female connector and it is plugged directly into the MPI/PPI/PROFIBUS interface of the automation system. Because it is active, no spur line is created that could interfere with the bus.

The TCP/IP end of the NETLink S7-Compact is electrically isolated from the MPI/PPI/PROFIBUS.

On both the TCP and the field bus sides, the baud rate used can be determined automatically (auto negotiation or auto baud)

The NETLink S7-Compact can draw the necessary powersupply either from the bus interface of the programmable controller or via an external power supply.

The use of the NETLink S7-Compact driver makes it possible to use the NETLink S7-Compact as the following at the PC end

- programming adapter, or
- operator control and monitoring unit

The RFC1006 interface also enables you to use third-party soft-ware that supports this protocol to communicate with S7-200/S7-300 and S7-400 systems.

A NETLink S7-Compact can generally be connected to the PC via a switch, hub or directly via LAN cable.

# <span id="page-7-0"></span>**2.1 Intended use**

The NETLink S7-Compact must only be used as a communication and signaling system. Any other use is deemed non-intended use.

NETLink S7-Compact Gateways are exclusively for use with a S7-200 and S7-300/S7-400 programmable controller from Siemens.

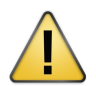

# **CAUTION**

Safety-related functions must not be controlled via a NETLink S7-Compact alone.

Make sure in the software that uncontrolled restarts cannot occur.

# <span id="page-7-1"></span>**2.2 Specifications**

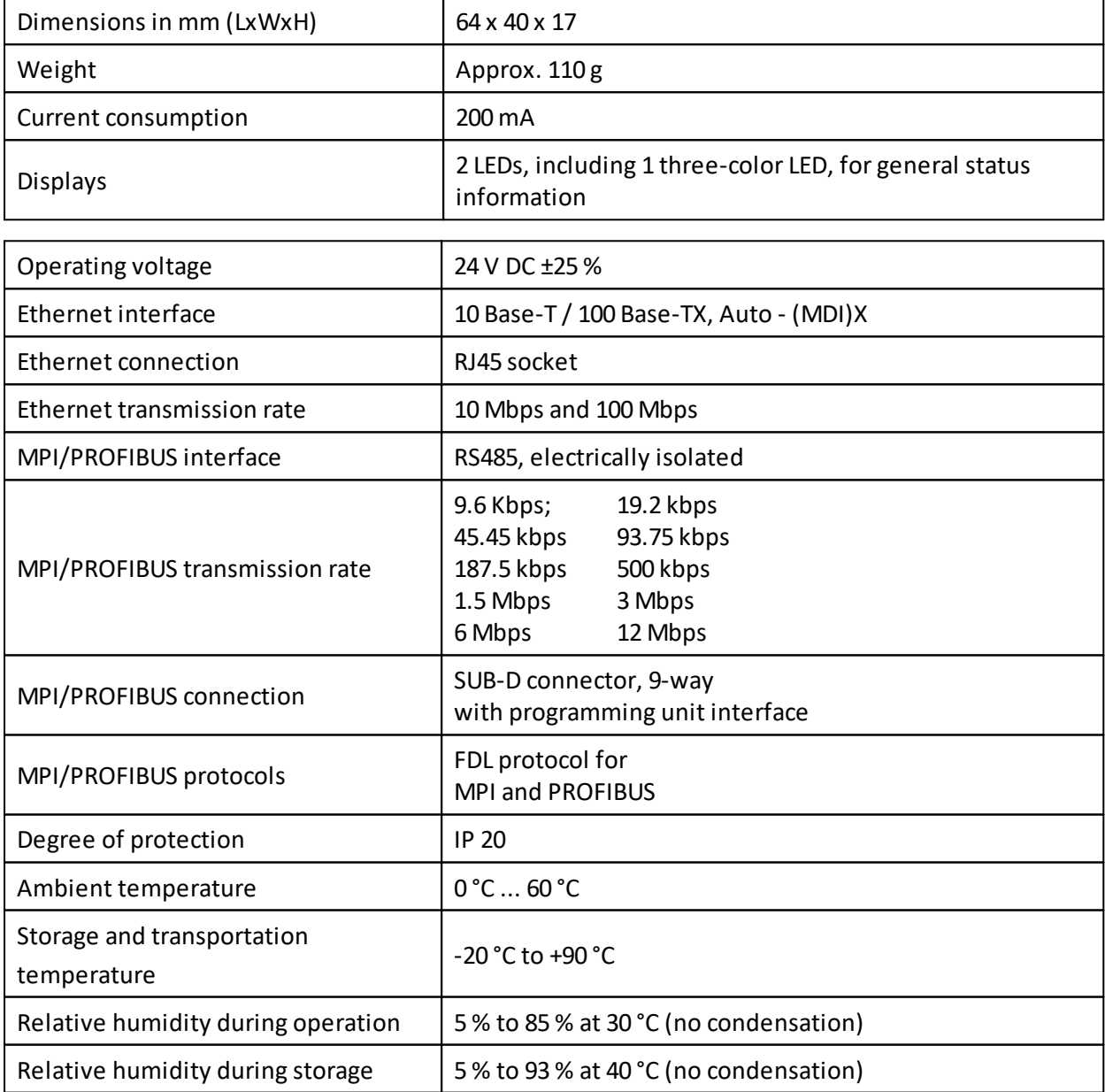

# <span id="page-8-0"></span>**2.3 Supported features**

NETLink S7-Compact supports the following features:

- direct communication with one or several controllers in any kind of TCP network structure
- support of up to 16 simultaneous connections
- use of standard TCP/IP for communication within plant or company networks and with the Internet
- interference-free integration into existing control systems
- power supply directly from controller or via external power supply
- expansion of participants using MPI or PROFIBUS via pass-through PG port
- **EXTERCH 1** interface for programming controllers via Ethernet
- compatibility with STEP7, TIA-Portal, WinCC and WinCC flexible
- display and configuration of the adapter in STEP7 or TIA portal
- connection to HMI station and PLC directly via RFC1006 Ethernet protocol
- support of OPC and OPC UA by using uaGate, edgeConnector, or dataFEED OPC Suite products for integration into higher-level systems, e.g. for production management

# <span id="page-8-1"></span>**2.4 System requirements**

- 24V power supply
- PC with a 32/64 Bit Microsoft operating system, only valid when installing the driver (driver for SIMATIC NETLink-S7-NET only Windows XP, 7, 8.1, 10, 2K3 R2, 2K8 R2, 2K12 R2)

# <span id="page-8-2"></span>**2.5 Safety precautions**

For your own safety and for the safety of others, always heed the safety information given here. The safety information indicates possible hazards and provides information about how you can avoid hazardous situations.

The following symbols are used in this manual.

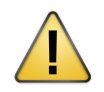

#### **CAUTION**

CAUTION indicates a potentially hazardous situation which, if not avoided, may result in damage or injury.

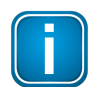

#### **Note**

This symbol is used to call attention to notable information that should be followed during installation, use, or servicing of this device.

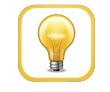

#### **Hint**

This symbol is used when providing you with helpful user hints.

## **General**

NETLink S7-Compact Gateway is only used as part of a complete system. For that reason, the configuring engineer, user, and installing technician must observe the standards, safety and accident prevention rules applicable in the particular application. The operator of the automation system is responsible for observing these rules.

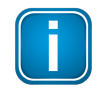

#### **Note**

The operator of a machine system is responsible for observing all safety and accident prevention regulations applicable to the application in question.

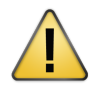

## **CAUTION**

During configuration, safety and accident prevention rules specific to the application must be observed.

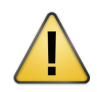

## **CAUTION**

Emergency OFF facilities according to EN 60204 / IEC 204must remain active in all modes of the machine system. The system must not enter an undefined restart.

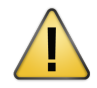

# **CAUTION**

Faults occurring in the machine system that can cause damage to property or injury to persons must be prevented by additional external equipment. Such equipment must also ensure entry into a safe state in the event of a fault. Such equipment includes electromechanical safety buttons, mechanical interlocks, etc. (see EN 954-1, risk assessment).

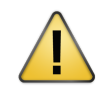

## **CAUTION**

Never execute or initiate safety-related functions using an operator terminal.

# **Restriction of access**

The modules are open equipment and must only be installed in electrical equipment rooms, cabinets, or housings. Access to the electrical equipment rooms, barriers, or housings must only be possible using a tool or key and only permitted to personnel having received instruction or authorization.

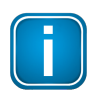

## **Note**

Only authorized persons must have access to the modules!

# <span id="page-9-0"></span>**2.6 LED status indicators**

NETLink S7-Compact has two operating status LEDs and two RJ45 connection status LEDs:

#### **LEDs on the RJ45 network jack**

The two LEDs which are located on each RJ45 female connector indicate by their status the current state of the TCP network:

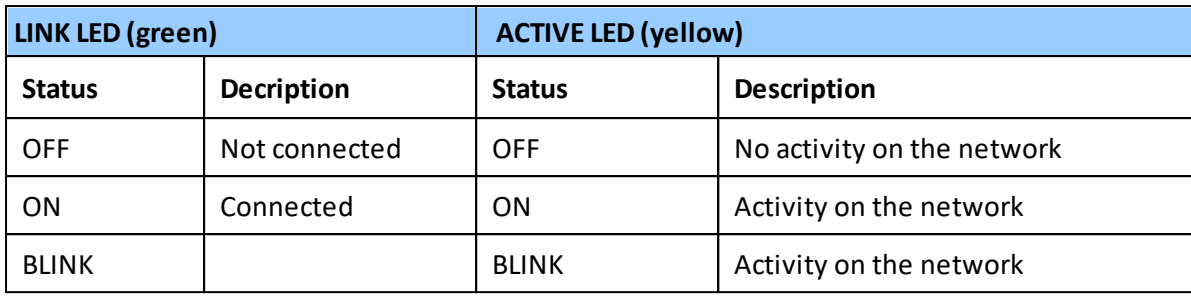

# **Operating status LEDs on the NETLink S7-Compact**

These LEDs are located on the front of the housing behind a white inspection window.

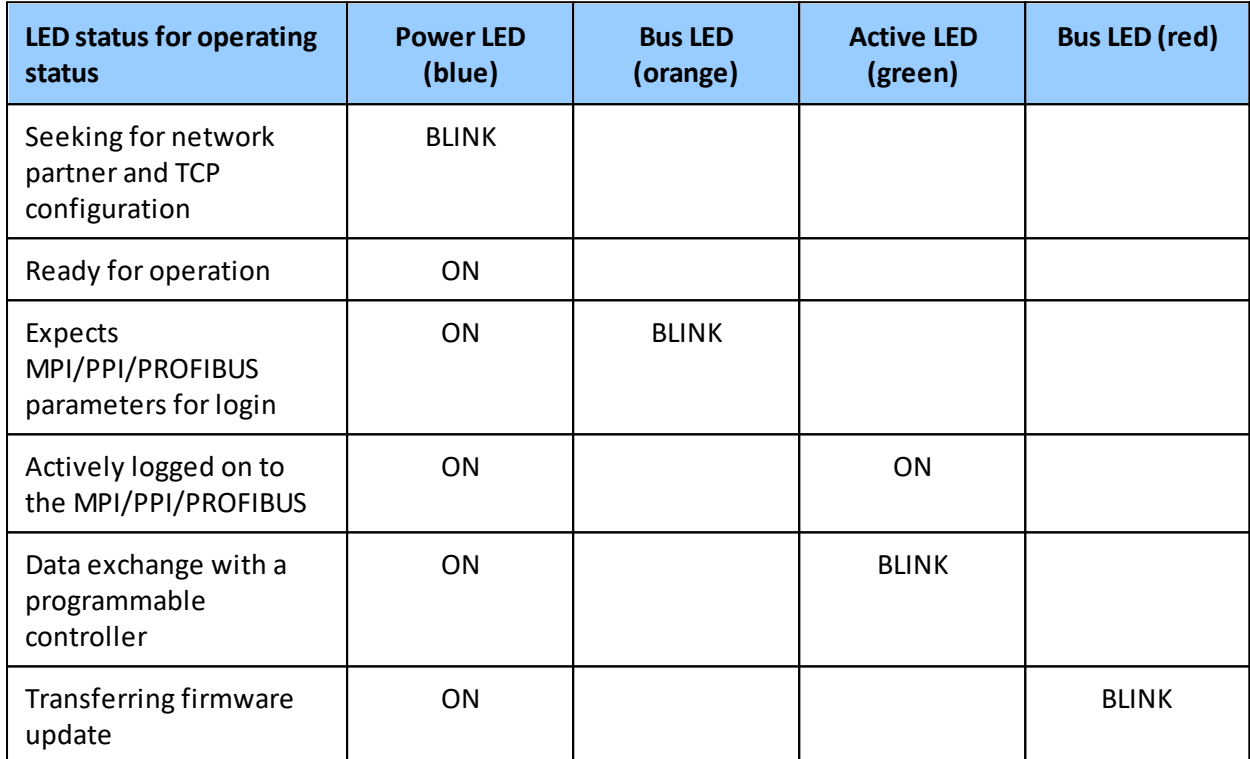

# <span id="page-11-0"></span>**3 Installation**

# <span id="page-11-1"></span>**3.1 Hardware installation**

# <span id="page-11-2"></span>**3.1.1 Mounting and dismounting**

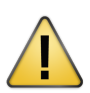

# **CAUTION**

Before you start installation work, all system components must be disconnected from their power source.

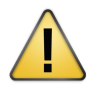

# **NOTE**

Installation and mounting must be carried out in accordance with VDE 0100 / IEC 364. As this is an IP20module, it must be installed in a cabinet.

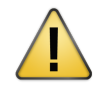

# **NOTE**

Installation and inspection must be carried out by qualified personnel only (personnel qualified according to the German standard TRBS 1203 - Technical Regulations for Operational Safety). The definition of terms can be found in IEC 60079-17.

# **Mounting**

- 1. Plug NETLink S7-Compact directly into the SUB D female connector of the PROFIBUS station.
- 2. Fix it by tightening the integrated hexagon-head housing screws.

#### **Dismounting**

- 1. Loosen the integrated hexagon-head housing screws.
- 2. Unplug NETLink S7-Compact from the SUB D female connector of the PROFIBUS station.

#### **Mounting orientation**

The NETLink S7-Compact can be installed in any orientation.

#### **Minimum spacing**

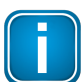

#### **NOTE**

Provide a minimum clearence of 60mm above and below and 10mm at the sides.

By maintaining minimum spacings

- NETLink S7-Compact gateways can be inserted and removed without having to remove other system components.
- there is sufficient space to connect existing interfaces and other contacts using standard commercial type accessories.

there is room for any necessary cable routing.

## <span id="page-12-0"></span>**3.1.2 Connections**

The NETLink S7-Compact is completely embedded in a bus connector. This compact device represents also an active cable, which means there is no spur line which avoids interference with higher baud rates.

NETLink S7-Compact has the following connections:

- RJ45 female connector for connecting a standard CAT5-TCP cross-over cable. The automatic interface detection Auto - (MDI) X means that switches and computer direct connections can be used with this cable type. A separate converter is not required.
- $\blacksquare$ Power supply socket for 24 V DC power supply. This power supply option can be used optional, if the used programmable controller does not provide any or only insufficient power on the bus connector.

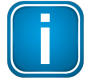

## **Note**

NETLink S7-Compact is shipped with the factory default IP address 192.168.4.49.

Further bus nodes for diagnostic devices can be connected to the integrated PG female connector. Only CAT5-TCP cables with an RJ45 connector can be connected to the NETLink S7-Compact housing. No further outlets, for example, PROFIBUS cable, can be installed on the device. Therefore no termination is possible on the connector housing and the ON/OFF switch for this is not been incorporated.

### <span id="page-12-1"></span>**3.1.2.1 Profibus DP connector**

Below you see the front view of the PROFIBUS DP connector (female D-Sub 9) and the function of the available signals. The connector pins are assigned according to the international standard IEC 61158-2 (Industrial communication networks - Fieldbus specifications - Part 2: Physical layer specification and service definition).

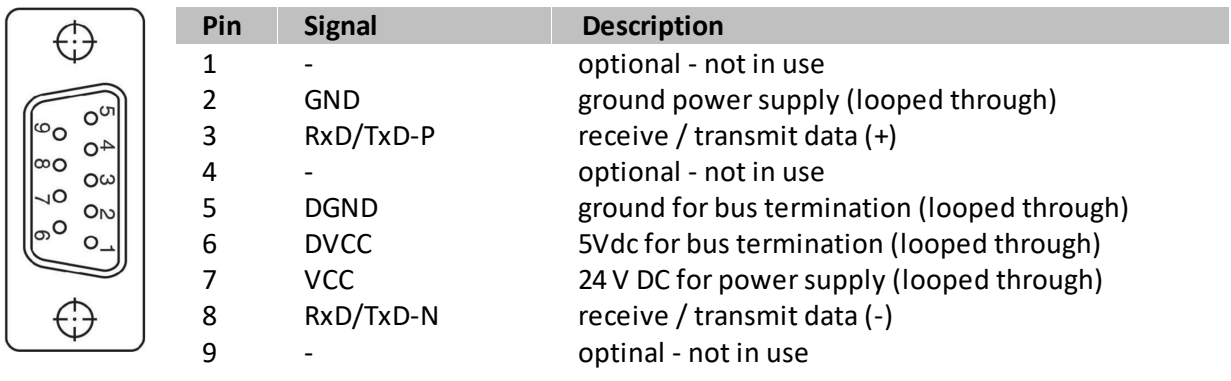

# <span id="page-13-0"></span>**3.2 Connecting to the network**

- 1. Connect the NETLink S7-Compact the network of your PG/PC (LAN card) to the RJ45 LAN socket of the NETLink S7-Compact adapter using and Ethernet cable.
- 2. Connect NETLink S7-Compact to the MPI or PROFIBUS interface of your automation system.

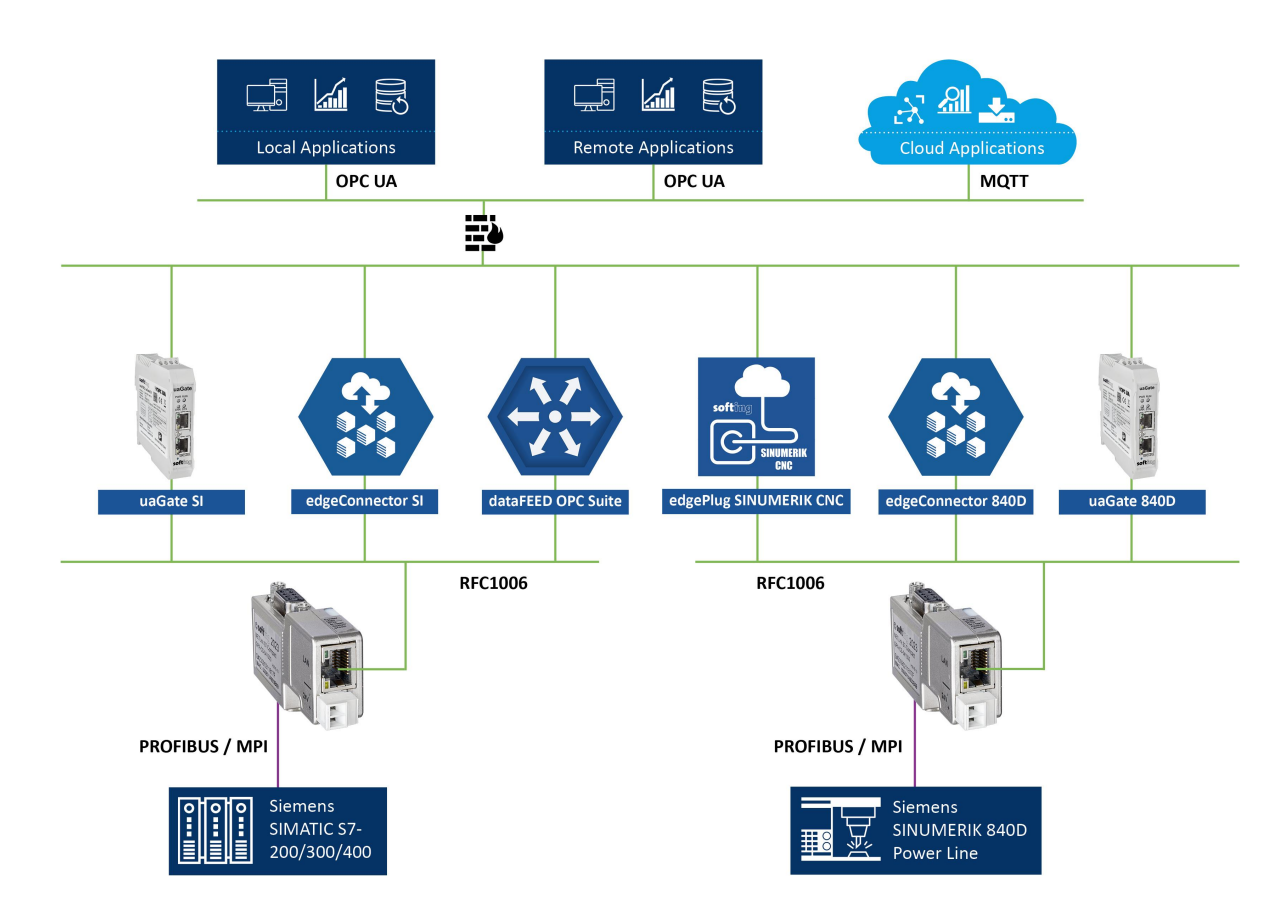

# <span id="page-13-1"></span>**3.3 Powering up the device**

After having connected the NETLink S7-Compact to the MPI or PROFIBUS interface of your automation system, the required 24V DC are normally available at the bus interface. Alternatively, an external DC voltage source can be connected to the two-pole connector.

# <span id="page-14-0"></span>**4 Software installation**

With installation of the NETLink S7-Compact, it is easy to access controllers with a MPI/PPI/PROFIBUS interface from the PC via TCP/IP.

# <span id="page-14-1"></span>**4.1 Installation of the driver software**

The NETLink S7-Compact is inserted in the PG/PC interface of an existing Simatic application and can then be used from most Simatic engineering tools (STEP7, ProTool, WinCC, etc.).

Access is possible to any controllers of the Simatic S7-200, S7-300, or S7-400 series via a NETLink S7- Compact.

# <span id="page-14-2"></span>**4.1.1 System requirements**

A PC with a 32/64 Bit Microsoft operating system with administrative rights is required for the installation and operation of the current NETLink S7-Compact driver on the PG side. The functionality has been successfully tested with Windows XP/2003R2/7/2008R2 /8.1/2012 R2/10.

A further requirement is the existence of a Simatic engineering tool, which ensures that the PG/PC interface is installed on the computer.

The most recent driver version was tested with:

- Siemens TIA Portal from V13 and higher
- $\blacksquare$ SIMATIC Manager from version 5.5 and higher
- STEP7 Micro/Win as of version 4.0.

A functioning network link using TCP/IP must have been set up on the PCs that are used. The network configuration of the PC must be known. Commercially network cards and, for the connection, crossover- or 1:1 (straight) cables may be used.

The integrated auto-negotiation function automatically negotiates the TCP/IP transmission speed between the stations. In this way, the best performance is achieved in a local 100 Mbps network. Status operation will be slowed down if older 10 Mbps network cards and hubs are used.

# <span id="page-14-3"></span>**4.1.2 Adding the interface to the PG/PC interface**

After initial installation, the new interface parameterset NET-Link-S7-NET has to be set up. Administrator rights are necessary for this.

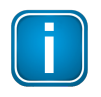

# **Note**

This installation step is not needed in Windows 7 operating systems. If you are using a computer with Windows 7, please skip ahead to the next section.

Start the program module **Set PG/PC Interface** with the Control Panel of your Windows PC. When the **[Select...]** button is displayed under **Add/remove** interfaces, click it.

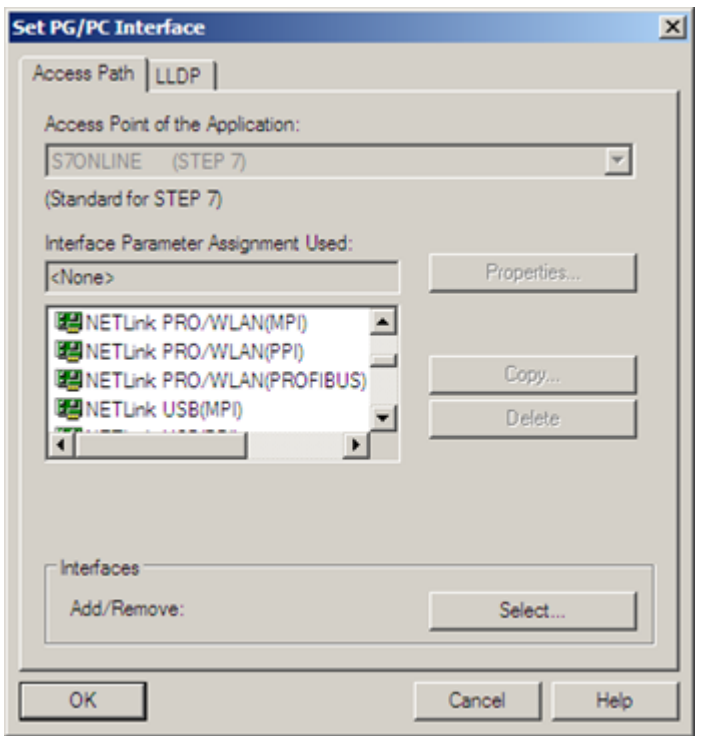

This opens the **Install/uninstall interface** dialog box.

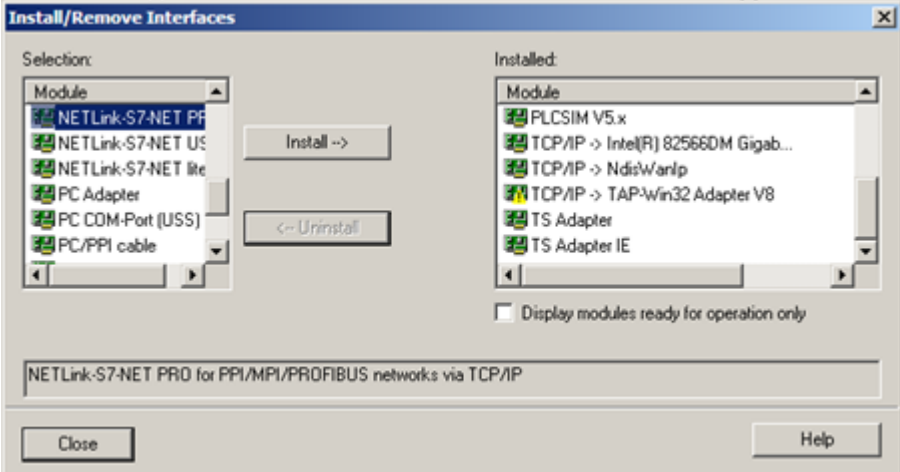

After you have selected the entry **NETLink-S7-NET PRO family** from the left-hand list, click the **[Install-->]** button.

The **NETLink-S7-NET PRO** has now been included in the selection list so that it is available for selection in future.

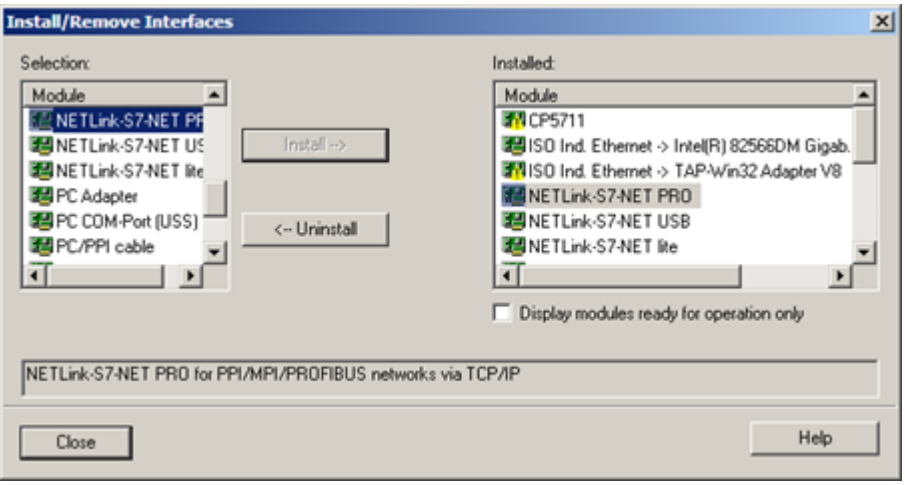

The access path in the **Set PG/PC Interface** dialog box is set when this window is closed.

# <span id="page-16-0"></span>**4.1.3 Selecting the required interface parameterization**

The selection list for the interface parameter sets now contains an additional three items for NETLink®.

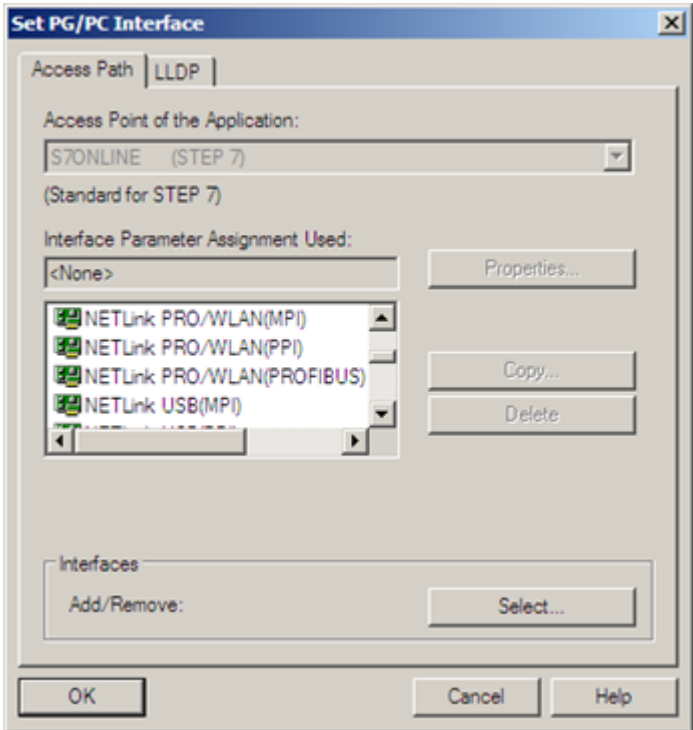

All relevant settings of a NETLink S7-Compact driver can be made via the **[Properties]** access field. With the button **[Diagnostics...]** it is possible to show the nodes connected to the bus and the parameters the bus is working with. These fields are explained in Section [Configuration](#page-17-1) via the NETLink [S7-Compact](#page-17-1) driver<sup>D18</sup> .

# <span id="page-17-0"></span>**5 Configuration**

# <span id="page-17-1"></span>**5.1 Configuration via the NETLink S7-Compact driver**

NETLink S7-CompactOnce a NETLink Interface (MPI, PPI, PROFIBUS) has been selected in the **Set PG/PC Interface** window, it is possible to specify this access path more precisely with the **[Properties…]** button.

With the functionality behind the button **[Diagnostics...]** which is visible when a NETLink Interface is selected, it is possible to read the bus configuration and scan connected nodes.

The properties of the access NETLink Interfaces are divided into three subareas:

# **Bus settings**

Here it is possible to state the bus configuration (e.g. station address) with which the NETLink S7-Compact will enter the bus system (See Section <u>Bus [settings](#page-19-0)<sup>D20</sup>)</u>.

# **Local connection** (TCP configuration)

Here, you set the IP address via which the required connection with the programmable controller will be established (See Section <u>Local connection (TCP [parametrization\)](#page-23-1)<sup>[]24</sup> )</u>. The NETLink® Switch hardware can also be parameterized in this window.

# **Options**

Here it is possible to change the language of the NETLink-S7-NET driver and to read out the version information of the driver (See Section <u>[Options](#page-30-0) of the driver</u><sup>D31</sup>).

Two functionalities are implemented for diagnostics at the connected bus:

# **Bus members**

a list of all active and passive nodes connected to the bus will be displayed. By request the order numbers (MLFBs) will be displayed also if this functionality is available by the nodes (See Section <u>Bus [members](#page-31-0)<sup>[]32</sup> )</u>.

#### **Bus parameters**

If possible, a list of all available bus parameters will be displayed (See Section [Bus](#page-31-1) [parameters](#page-31-1)<sup>[132</sup>].

# <span id="page-17-2"></span>**5.1.1 Setting the IP address of your PC**

Before you can operate the connected NETLink S7-Compact you will have to change the default IP address of the NETLink S7-Compact so that your PC can communicate with the device.

The following steps apply to Windows 10:

# 1. Click **Start Windows System Control Panel** from your task bar.

- 2. Select **Network and Internet Network and Sharing Center** Relevant **Ethernet adapter Change adaptersettings** The following window opens.
- 3. Click **[Properties]**.
- 4. Select **Internet Protocol Version 4 (TCP/IPv4)**. The following window opens.

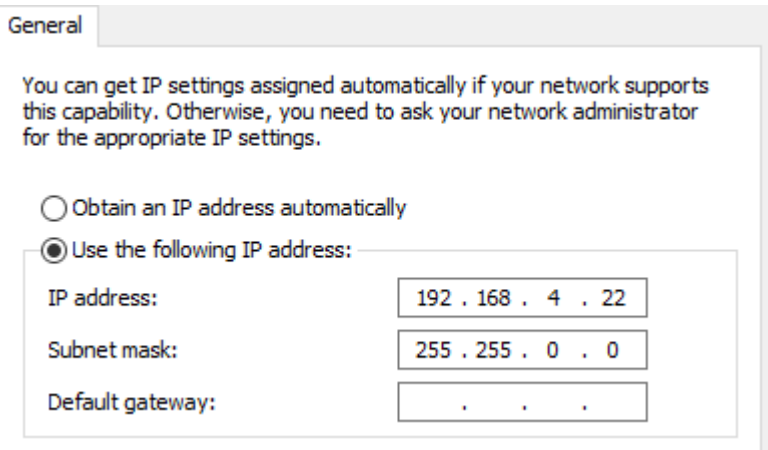

5. Select **Use the following IP address** and enter a specific IP address and Subnet mask.

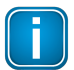

# **Note**

NETLink S7-Compact is supplied with the IP address 192.168.4.49. This means that you will have to use the same address range for your computer.

The IP address to be set here must fall within the 192.168.4.x address range, the subnet mask should be identical to the one of the NETLink S7-Compact (255.255.0.0)

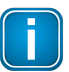

#### **Note**

If your PG/PC is used in a network with proxy, it may be the case that you need to deactivate the proxy server function in the configuration of your browser to be able to establish a connection to the NETLink S7-Compact.

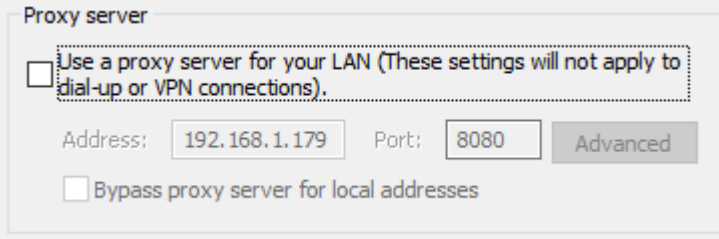

No entries need to be made with the default gateway and preferred DNS server. Once the settings are applied, the LAN connection should be recognized.

#### 6. Click **[OK]** to confirm

The LAN connection should be recognized.

## <span id="page-19-0"></span>**5.1.2 Bus settings**

The NETLink S7-Compact Gateway can be operated on three different bus systems: MPI, PPI, and PROFIBUS.

From the NETLink S7-Compact Gateway user's viewpoint, the three bus systems only differentiates by the transmission rates that can be selected and the additional options which are explained here.

The bus configuration is passed to the NETLink S7-Compact during the runtime of the NETLink S7- Compact driver and is not stored in the device.

It is possible to use NETLink S7-Compact without providing bus-related information. In this case, NETLink S7-Compact will independently attempt to receive the transmission rates and the bus parameters from a master CPU, and can then be operated without resetting the NETLink S7-Compact driver in various automation systems, possibly with different transmission speeds.

This auto-baud function is only supported when the **Cyclical distribution of the bus parameters** is activated in the involved automation system. This function is not available in S7-200 systems in general.

#### <span id="page-19-1"></span>**5.1.2.1 MPI**

The MPI configuration contains station and network-related settings.

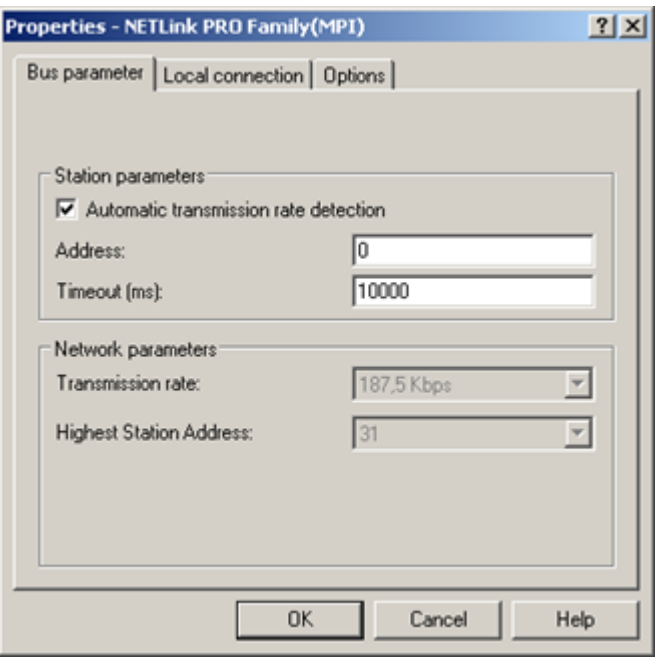

The most important setting concerning bus configuration is assignment of the station address. This refers to the address the NETLink S7-Compact will have on the bus when it goes online.

The station address can have any value from '0' and '126' if the selected address is lower than or equal to the highest station address (HSA).

#### Example: HSA = 31

Any value between '0' and '31' can be specified for the station address if this address does not yet exist on the bus.

The local timeout of the NETLink S7-Compact driver can be parameterized in the station-related settings. If the driver does not receive a response to a request within the set timeout, a communication error is signaled to the Simatic application.

The network settings can be adapted manually if the checkmark next to **Automatic Baud Rate Detection** is removed. This is usually only necessary if the NETLink S7-Compact fails to sign onto the bus system automatically (can happen with passive bus participant).

Some older Siemens CPUs do not support the auto baud function on the MPI. PPI systems do not usually support this function either. In such cases, the network-related parameters should be adapted manually.

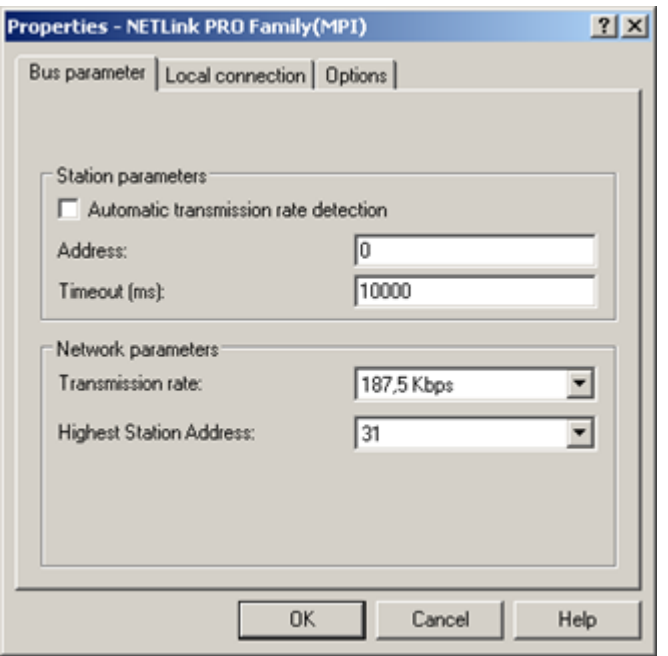

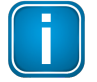

## **Note**

Enabling the **Automatic transmission rate detection** option will make connections take a little longer to initialize, since it will make it necessary to find out what the corresponding online parameters are. This function may not work reliably with slow bit rates (e.g., 19.2 kbps) and global data communications.

The transmission speed and the HSA of the PLC being addressed must be known and identical to all connected bus nodes.

It is also possible that the auto baud function may not function reliably at transmission rates slower than or equal to 19.2 Kbps or with increased use of communication via global data exchange, because the relevant frame is transmitted more irregularly by the CPUs. In such cases it may be advantageous to assign the bus parameters manually.

#### <span id="page-20-0"></span>**5.1.2.2 PROFIBUS configuration**

Basically, the same applies to PROFIBUS configuration as to MPI configuration. However, the network-related parameters are more extensive.

In addition to the parameters transmission rate and highest station address mentioned in Section [MPI](#page-19-1)<sup>D20</sup>, PROFIBUS also has parameter field for selecting the bus profile and bus parameters.

If the NETLink S7-Compact Gateway is the only active station on the PROFIBUS, it operates in socalled single-master mode, i.e. it generates the token cycle with the set bus parameters.

If the bus speed on the PROFIBUS is set to a value less than 187.5 Kbps, please remember that it may take up to half a minute for the bus parameters to be recognized.

In this case, the timeout value should be increased correspondingly.

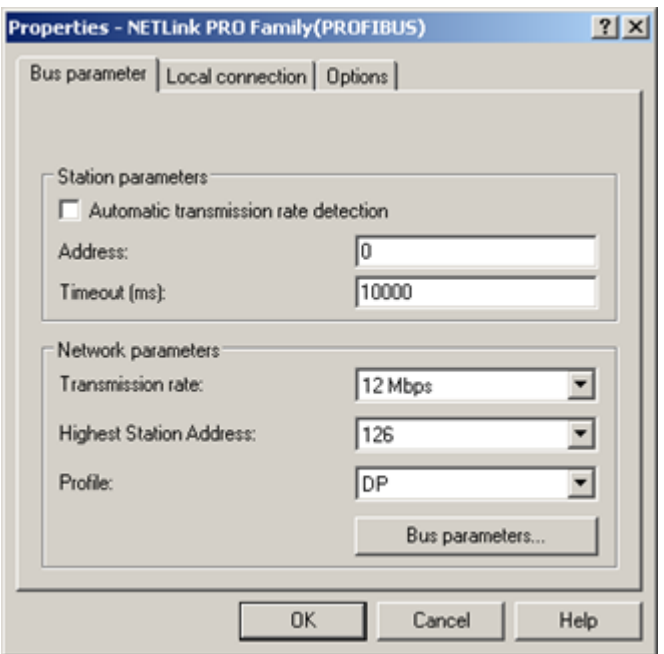

Profile:

- Under PROFIBUS, there are usually the profiles DP, Standard und User defined.
- The profile must be selected that is already used in the programmable controller.

Bus parameters:

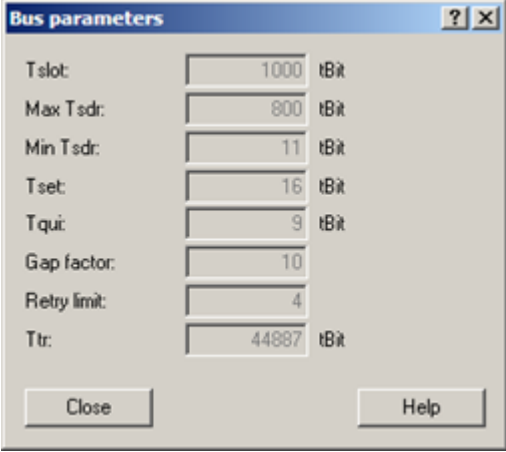

- § Unlike the MPI bus profile, the bus parameters for PROFIBUS are not constant and change with the type and number of PROFIBUS stations used.
- Always set the PROFIBUS parameters that are set in the currently used programmable controller (see current STEP7 project).

Whenever an active CPUis involved, which transmits the profibus parameters, we recommend activating the **Automatic transmission rate detection**.

In this way you avoid the laborious steps involved in manual configuration, and most importantly ensure that profibus networks work with many participants of the NETLink S7- Compact with the correct profibus parameters.

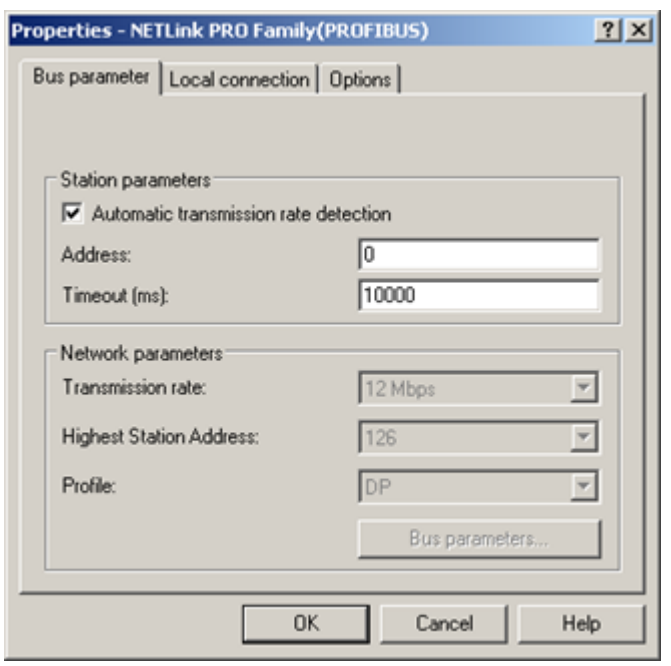

Under PROFIBUS, please note that the auto baud function works best if the **Cyclic distribution of the bus parameters** function is activated in the programmable controller used.

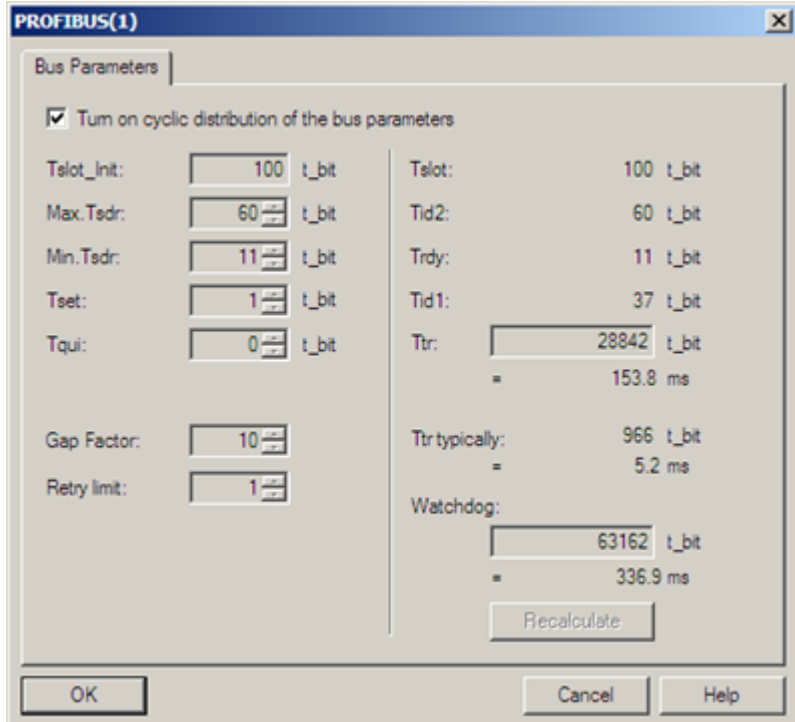

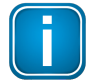

# **Note**

Note regarding the Ttr (Target Token Rotation Time) parameter:

Make sure that the value for the Ttr parameter is not too small. If it is too small, one of the masters on the bus may not get enough time to send data frames. The STEP 7NetPro module has an option that increases the Ttr time every time a master is added. Siemens provides the following recommended calculation guideline for custom profiles:

Minimum Ttr = 5000 x HSA (highest station address)

## <span id="page-23-0"></span>**5.1.2.3 PPI configuration**

Generally, the same thing applies under PPI as for the MPI configuration. However, it should be noted that passive participants never transmit the Profibus parameters, and that it is thus not possible to automatically determine the bus parameters.

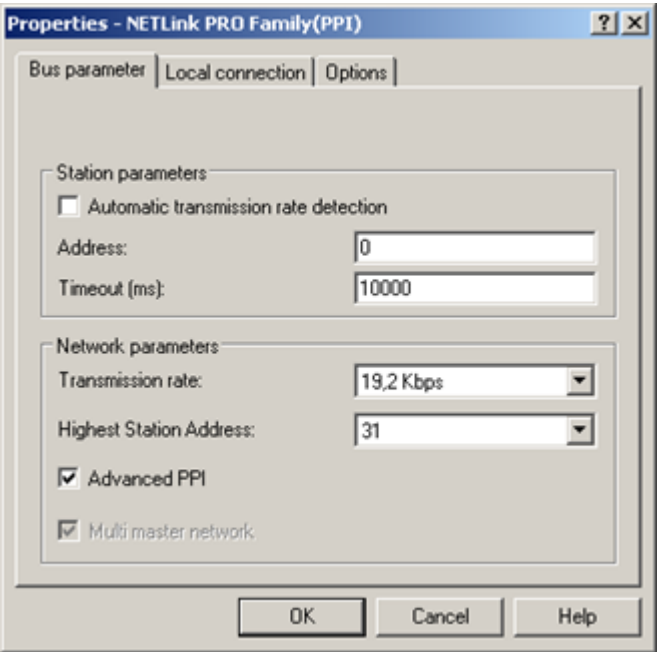

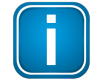

# **Note**

Normally the baud rate cannot be detected automatically at PPI systems.

In addition to the parameter transmission rate already addressed under section [MPI](#page-19-1)<sup>D20</sup> and the Highest Station Address, the parameter field for Advanced PPI is also available forselection under PPI:

According to current knowledge, all S7-200 CPUs of the product line 22x should be able to communicate with **Advanced PPI**. It is recommended to use **Advanced PPI** if possible.

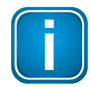

#### **Note**

For communications with an EM 277 unit, the **Advanced PPI** option must be enabled.

# <span id="page-23-1"></span>**5.1.3 Local connection (TCP parametrization)**

There are three basic ways of parameterizing NETLink S7-Compact devices at the TCP end:

- Parameterization via **Set PG/PC interface** Existing stations can be reparameterized using the **[Change]** button
- Parameterization via the NETLink PRO configuration tool (see Section The Tool: [NETLink](#page-33-0) Pro  $\blacksquare$ Family [Configuration](#page-33-0)<sup>[134</sup>].
- Parameterization via the web interface of the NETLink S7-Compact Gateway (see Section [Status](#page-43-1)<sup>D44</sup> ).

If a NETLink S7-Compact is configured via the NETLink S7-Compact driver, the following points must be considered:

If the NETLink S7-Compact is active on the bus when reparameterization is required (e.g. a variable table or block is being viewed), reparameterization is not performed.

The subsequent reset would interrupt the NETLink S7-Compact link.

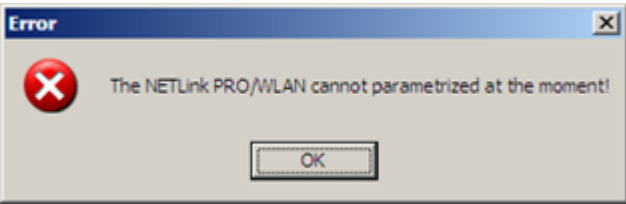

§ NETLink S7-Compact Gateways be protected against unauthorized reparameterization via a password.

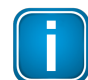

# **Note**

The default password is **admin**.

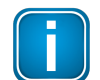

# **Note**

The password query must be answered correctly and confirmed with **[OK]**.

If an attempt is made to save a parameterset with an incorrect password, the following messages is displayed:

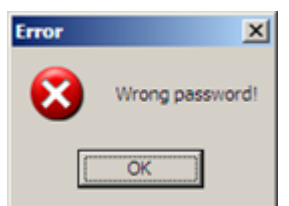

 If the password is correct during parameterization, the new parameterset will be saved and the following message displayed:

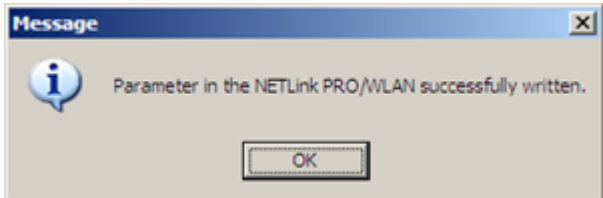

 The NETLink S7-Compact is now restarted.  $\blacksquare$ 

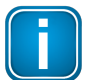

**Note**

Rebooting can take up to 15 seconds.

# <span id="page-24-0"></span>**5.1.3.1 Creating a station**

The **[New]** button takes you to an input dialog box in which you can store the known IP address of an existing NETLink S7-Compact device and any name for easier assignment.

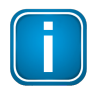

#### **Note**

The NETLink S7-Compact is shipped with the factory default IP address 192.168.4.49.

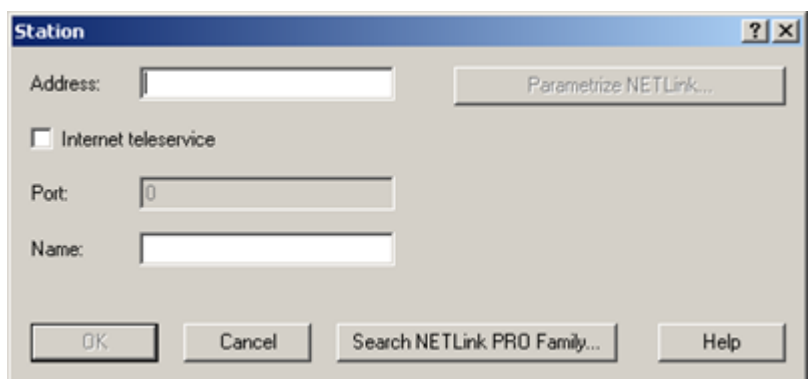

To able to access a NETLink S7-Compact with the NETLink S7-Compact driver, a station must be set up first. This station is virtually and is not stored in the NETLink S7-Compact Gateway hardware – it permits easier differentiation if several NETLink S7-Compact devices are used.

Alternative ports can be set with the option **Internet teleservice**. If, for example, several NETLink S7- Compact devices are located in a network behind a router/switch, these can also be addressed with a port addressing (PAT) adapted here.

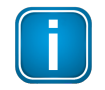

# **Note**

If NAT/PAT is used, a port can be defined if **Internet teleservice** is selected.

The router/switches used must be appropriately configured for this by the responsible network administrator, so that all TCP/IP packages addressed to the router/switch via a predefined port are forwarded by this to the NETLink S7-Compact located behind it.

When the NETLink S7-Compact is connected in the local network (LAN) or is not located behind a router/switch, the **Internet teleservice** option must be deactivated.

Internet tele servicing to networks outside of the LAN should always be realized through secured and encoded procedures, such as VPN!

**[OK]** stores this station, which can now be used.

It is easier to search for an existing NETLink S7-Compact device in the local area network. Just click the **[Search NETLink PRO Family…]** button.

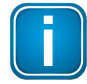

#### **Note**

For the search function of the NETLink S7-Compact devices, the UDP ports 25342 and 25343may not be blocked by a firewall.

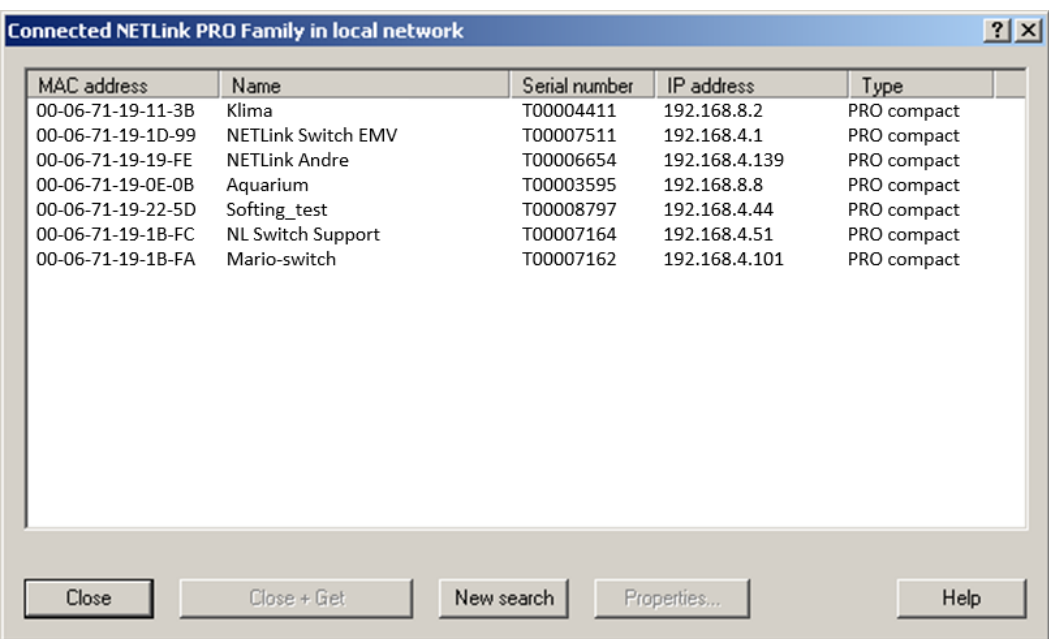

If you now select the required NETLink S7-Compact Gateway and click the **[Close + Get]** button, the following dialog box will appear again:

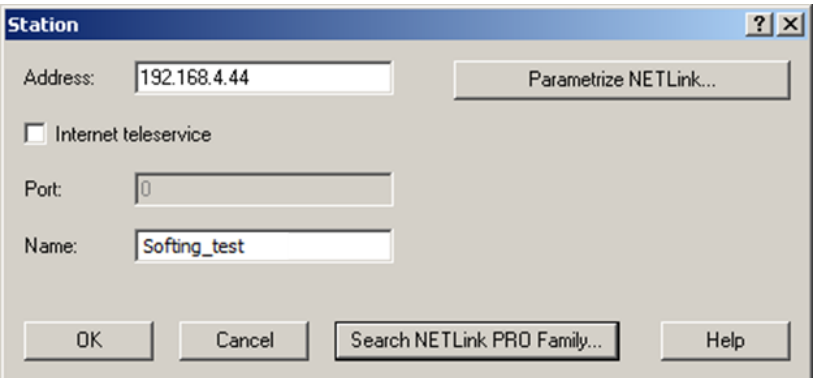

If you do not want the name that is stored in the NETLink S7-Compact to be the same as the station name, you can overwrite the station name (e.g. replacing the name **Softing\_test** with the name **Workshop** in the example below).

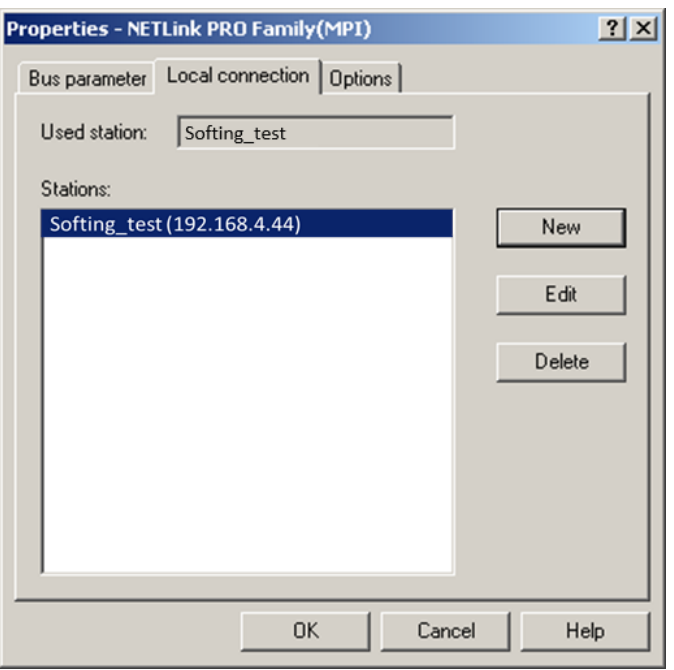

This completes parameterization of the driver.

It may now be necessary to adapt the NETLink S7-Compact Gateway to the situation in the existing TCP/IP network.

#### <span id="page-27-0"></span>**5.1.3.2 Setting TCP parameters**

To change the TCP parameters, select the station in question and open the following dialog box with the **[Edit]** button.

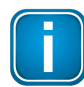

# **Note**

As a default, the S7-Net driver attempts to address the NETLink S7-Compact via the fixed port 7777

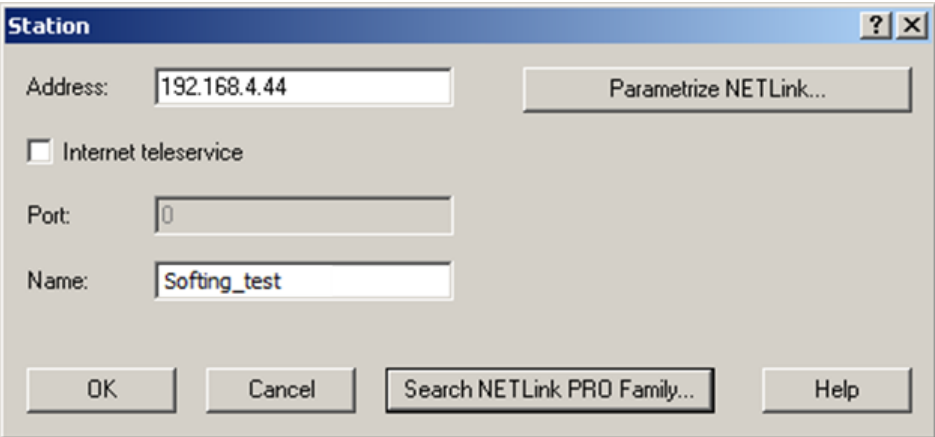

The **[Parameterize NETLink …]** button takes you to a new input form that already contains the current parameters of the NET-Link®:

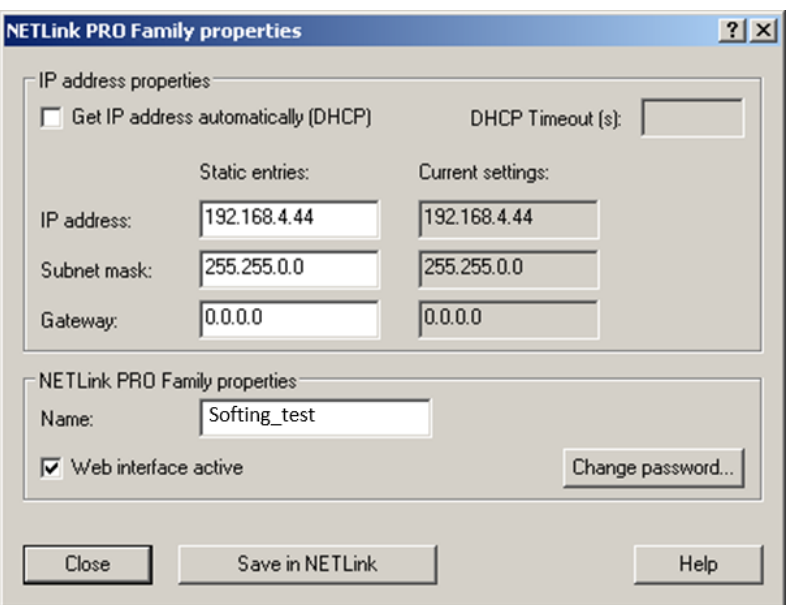

If no NETLink S7-Compact Gateway can be accessed via the stated IP address, the following message will appear:

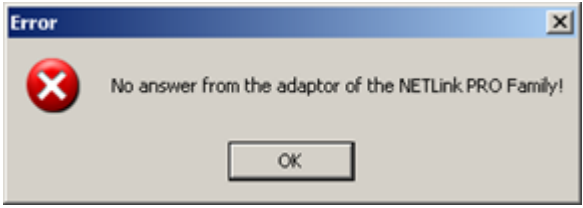

This message can have two causes:

- There is no NETLink S7-Compact device with the stated IP address (e.g. the device has not yet been switched on or is still starting up).
- The IP configuration of the computer used does not match the IP configuration of the stated NETLink S7-Compact (e.g. different subnet mask settings).

From the parameterization form shown, it can be seen that not only static IP address allocation but also IP parameter assignment via DHCP is possible.

Both these options are now explained in more detail.

#### <span id="page-28-0"></span>**5.1.3.3 Operation without the DHCP**

If a NETLink S7-Compact is used in a network without a DHCP server (or you want the NETLink S7- Compact to work with the same IP address on the network despite the presence of a DHCP server) the required IP parameters are stored in the input forms for Static parameters.

In this case, the checkmark is not set in the field **Get IP address automatically (DHCP)**.'

Clicking the **[Save in NETLink PRO Family]** button saves the parameters in the NETLink S7-Compact Gateway.

#### <span id="page-28-1"></span>**5.1.3.4 DHCP**

To have the NETLink S7-Compact receive its IP parameters automatically via DHCP, set a checkmark in the field **Get IP address automatically (DHCP)**.

This then enables the **DHCP Timeout (s)** input field. Enter the maximum waiting time here. If the NETLink S7-Compact Gateway does not receive any parameters from the DHCP server within this time, it will use the stored static parameters to ensure that the device is accessible in the network and can be configured if necessary.

Times shorter than 30 seconds are replaced by the default value (30 seconds) because most DHCP servers require 12 to 20 seconds to assign valid parameter sets.

Clicking the **[Save in NETLink®]** button saves the parameters in the NETLink S7-Compact.

DHCP has the drawback that a NETLink S7-Compact Gateway parameterized by this method could theoretically be assigned a different IP address from the DHCP every time it is switched on.

The system administrator responsible for the DHCP server can counter this informing the DHCP server of the MAC address of the NETLink S7-Compact device. However, this is additional work for the system administrator.

#### <span id="page-29-0"></span>**5.1.3.5 Additional features**

The NETLink PRO Family properties input form contains a **NETLink PRO Family properties** group box with further options that are explained here:

#### **Name**:

Here a name can be given to the NETLink® Gateway that identifies it better when it is shown in the search window. The name is stored in the device. The name may designate the location (e.g. conveyor HG1), the user (e.g. Mr. Example), or anything else.

#### **Web interface active**:

If there is a checkmark in this checkbox, the parameterization of the NETLink S7-Compactcan be viewed and changed, if necessary, in any standard Browser (tested with Firefox and Chrome) as long as the password (if one has been set) is known. Section <u>[RFC1006-Function](#page-35-0) (S7-TCP/IP)</u> $^{\text{D}^{36}}$ provides more detailed information about what you can do with the web interface.

#### **Changing the password**:

A password must first be defined during the initial start-up. Please note the instructions in Section <u>Login to web [interface](#page-42-3)<sup>[143</sup> !</u>

A password that you have already set can be changed here. The configuration of the NETLink S7- Compact can only be changed with the help of the password.This applies to parameterization both via the driver and via the web interface.

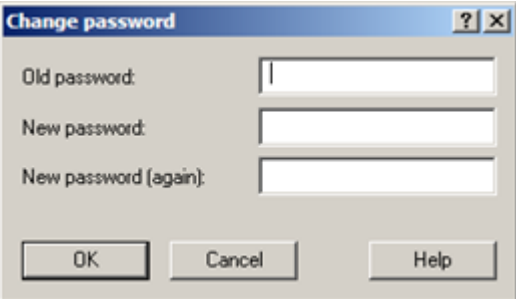

Clicking the 'Save in NETLink®' button saves the parameters in the NETLink S7-Compact device in this case, too.

# <span id="page-30-0"></span>**5.1.4 Options of the driver**

Under the options of the NETLink-S7-NET driver, it is possible to set the language of the output and help texts of the driver.

It is also possible to read out the version numbers of the driver files used.

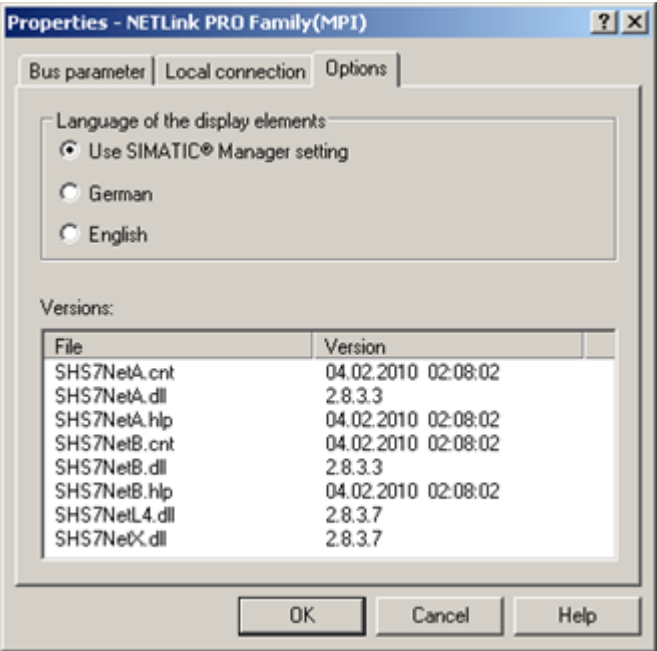

It is also possible to read out the version numbers of the driver files used.

#### <span id="page-30-1"></span>**5.1.4.1 Language setting of the display elements**

The languages German and English are currently available.

After switching over the language, the setting window must be opened again to apply the changes.

#### <span id="page-30-2"></span>**5.1.4.2 Version information**

The names and version number of all driver files are listed here.

If support is needed, this data is used to obtain information about the components used quickly and effectively.

#### <span id="page-30-3"></span>**5.1.5 Diagnostics**

For rudimentary diagnostics of the connected bus two sub functions are available:

- Display bus nodes
- Display bus parameters

Before the diagnostics functionality is used, a valid station must be created and a plausible bus configuration set.

# <span id="page-31-0"></span>**5.1.5.1 Bus members**

A list of all available nodes at the bus will be generated by clicking the button **[Read]**.

With activating the option **Read MLFB number** the order numbers of all devices supporting this function will be displayed too.

The possibility to detect all connected nodes depends on the parameterization of the PG/PC Interface. It is recommended to enable auto baud functionality at MPI and PROFIBUS.

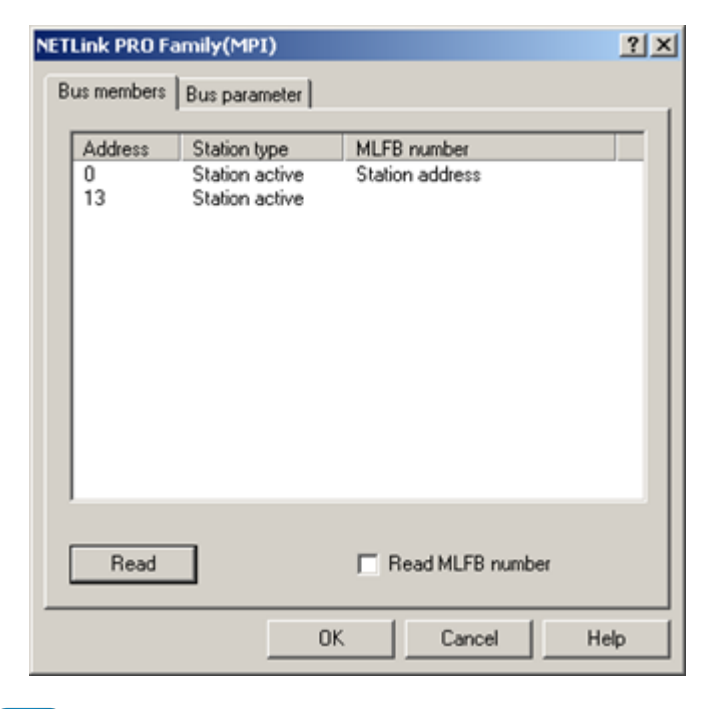

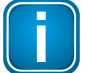

# **Note**

The **Station type** column lists both active (master) and passive (slave) stations.

The NETLink unit being used will be shown as a Station address.

### <span id="page-31-1"></span>**5.1.5.2 Bus parameters**

If it is possible a list of all bus parameters will be displayed by clicking the button **[Read]**.

The possibility to detect the bus parameters depends on the parameterization of the PG/PC Interface.

It is recommended to enable auto baud functionality at MPI and PROFIBUS.

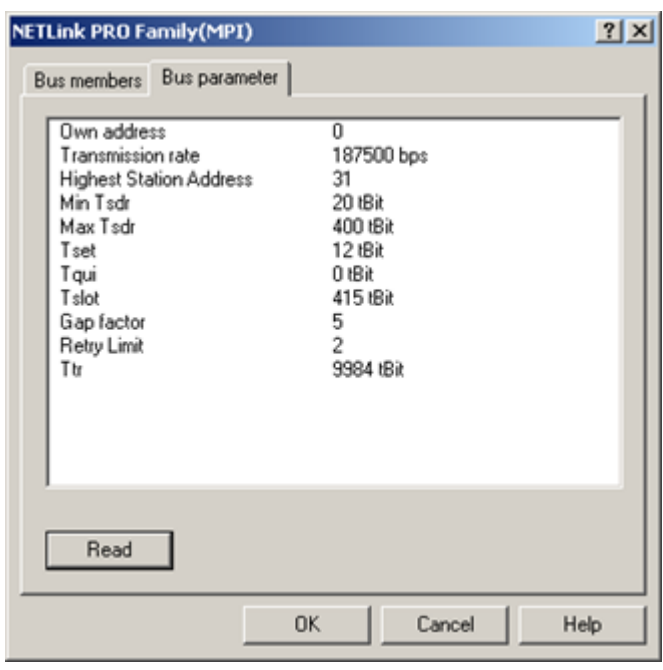

# <span id="page-33-0"></span>**6 The Tool: NETLink PRO Configuration**

If a Simatic Engineering Tool is present on the configuration computer that installed the PG/PC interface, it is possible to configure a NETLink S7-Compact both via the integrated web interface (see section <u>[Status](#page-43-1)</u>  $^{\Omega^{44}}$  ) and with the configuration tool.

The tool is accessible under 'Start/Programs/Helmholz/NETLink-S7-NET/NETLink PRO Configuration' after the NETLink-S7-NET driver has been installed. After this program has been called, the network will be searched for connected NETLink S7-Compact MAC addresses:

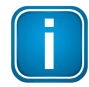

### **Note**

The set IP address of the connected NETLink S7-Compact devices is not relevant for search function. The search function uses the device-specific MAC addresses. All other data in the list is for information only.

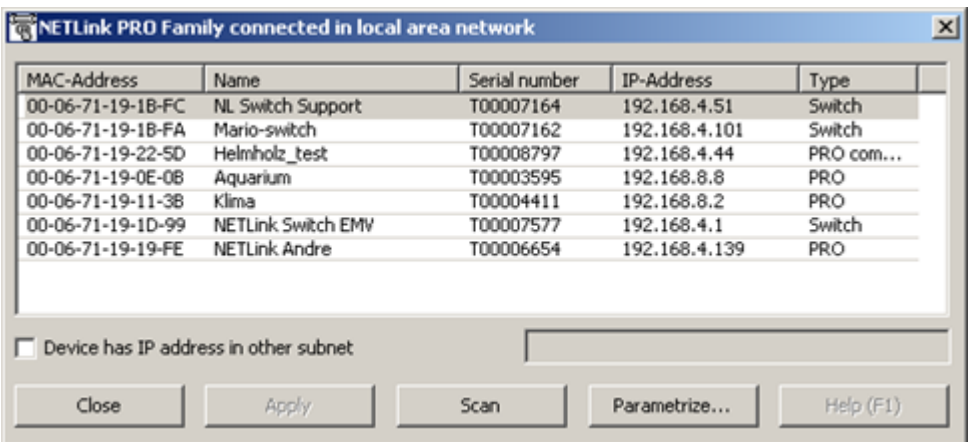

The scan can be repeated at any time by pressing the **[Scan]** button again. Having chosen any NETLink S7-Compact adapter out of the provided list, it is possible to configure the device after clicking **[Parameterize...]** as described in Section [Configuration](#page-17-1) via the NETLink S7-Compact driver<sup>D18</sup>.

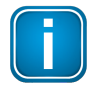

# **Note**

In order to be able to use the scan function to find NETLink S7-Compact devices, make sure that UDP ports 25342 and 25343 are not being blocked by a firewall.

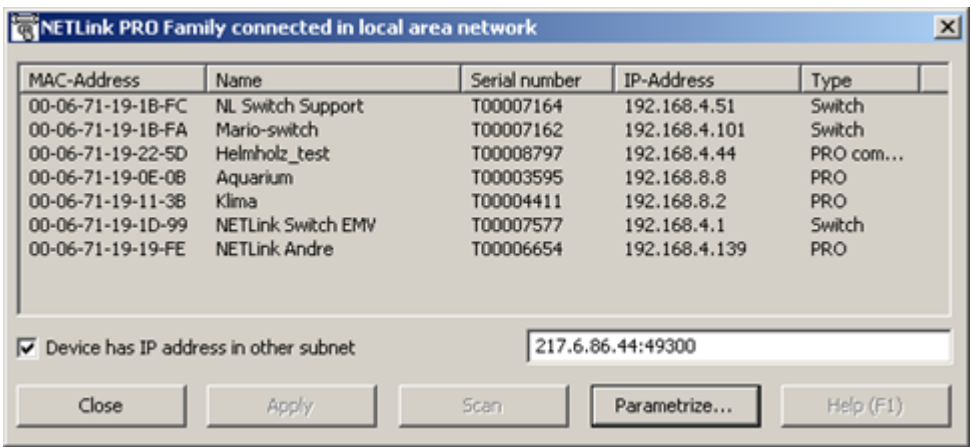

An extended function enables direct parameterization across network boundaries. To do this, activate the radio button and enter the known IP address of the NETLink® (the example includes the optional address of the port – separated by a colon) in the empty field. The corresponding configuration menu then opens when **[Parameterize...]** is clicked.

# <span id="page-35-0"></span>**7 RFC1006-Function (S7-TCP/IP)**

As an additional option, the NETLink S7-Compact Gateway can implement the RFC1006 protocol (also known as S7-TCP/IP or as ISO-on-TCP). RFC mode is always active and does not have to be specifically enabled. A NETLink S7-Compact Gateway automatically goes online as soon as it detects an RFC frame.

Because many visualization system manufacturers have implemented this protocol to implement connections with CPs from Siemens (e.g. CP343 or CP443), a NETLink S7-Compact with RFC1006 is an alternative to communication with these visualization systems.

The RFC1006 functionality of the NETLink S7-Compact Gateway is also supported by S7-200 systems.

The following software packages with RFC1006 support have so far been tested in conjunction with the NETLink S7-Compact:

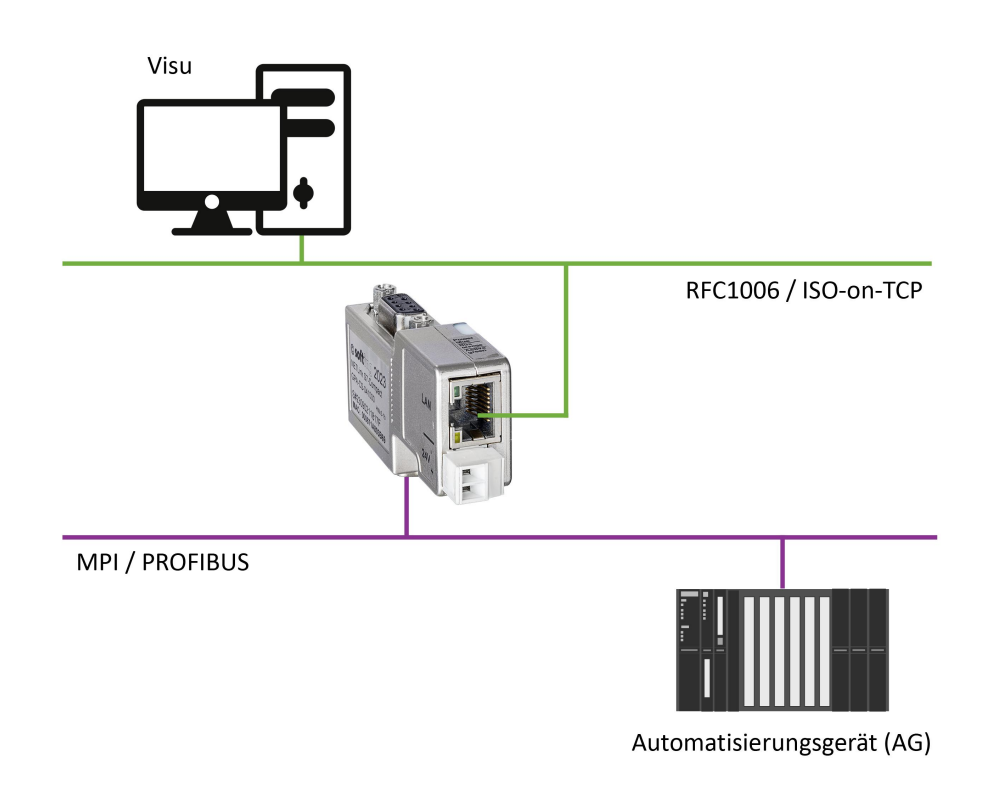

- OPC Suite (Softing Industrial Automation GmbH)
- uaGate SI (Softing Industrial Automation GmbH)  $\blacksquare$
- uaGate 840D (Softing Industrial Automation GmbH)
- edgeConnector Siemens (Softing Industrial Automation GmbH)
- edgeConnector 840D (Softing Industrial Automation GmbH)
- edgePlug SINUMERIK CNC (Softing Industrial Automation GmbH)
- WinCC V6.0/V7.0 (Siemens AG)  $\blacksquare$
- WinCC flexible 2005/2007/2008 (Siemens AG)
- $\blacksquare$ ZenOn V6.2 (COPA-DATA)
- PROCON-Win V3.2 (GTI Control)  $\blacksquare$
- S7-OPC Server, V3.1 and higher (Helmholz GmbH)  $\blacksquare$
- AGLink V4.0 (DELTALOGIC Automatisierungstechnik GmbH)
- INAT-OPC-Server (INAT GmbH)  $\blacksquare$
- $\blacksquare$ WinCE 5.0 Terminal TP21AS (Sütron Electronic GmbH)
- KEPserverEx V4.0 (KEPware Inc.)  $\blacksquare$
- InTouch V9.5 (Wonderware GmbH)

# <span id="page-36-0"></span>**7.1 CPU Adressing with Rack/Slot and TSAP**

These RFC 1006 functions can be used to access specific modules on an automation system. For this to be possible, direct communications are only allowed with a single preconfigured station. This station will then forward all data packets that are not meant for it to the desired rack/slot and relay the corresponding answer back to the NETLink S7-Compact unit. To use this feature, you will have to enter the rack and slot numbers for the target address into the relevant RFC 1006 driver on the SCADA/HMI application you are using.

For example, if you wanted to communicate with target address 2, you would enter the following on Visu 1: Rack 0, Slot 2.

If, on the other hand, you wanted Visu 2 to communicate with target address 49, you would enter the following on Visu 2: Rack 1, Slot 17.

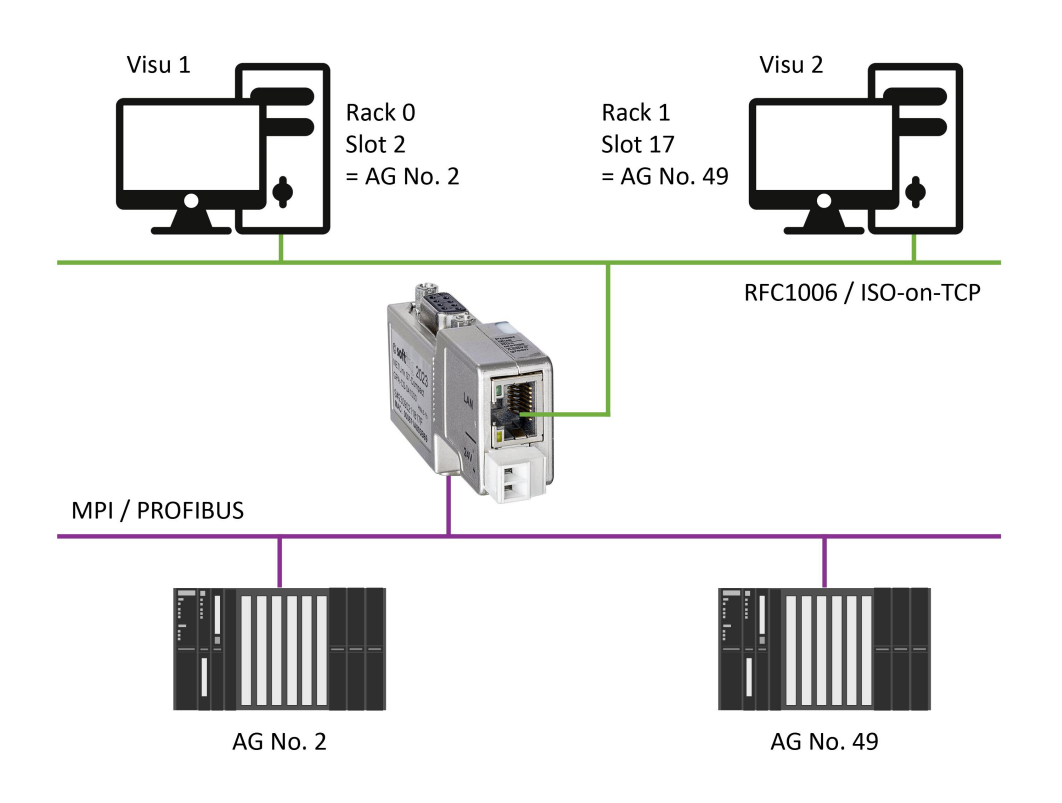

Section <u>Address [conversion](#page-48-3) table</u><sup>D49</sup> includes a table that shows addresses converted into rack and slot values.

There are many parameter configuration tools that do not have fields with the names **Rack** and **Slot**. Instead, these tools usually have an input field called **Remote TSAP** that is two bytes long and needs a hex format value. This field, of which only the lower byte is important for our purposes, is configured as shown in the following examples:

If you wanted to communicate with target address 2, you would enter the following: Remote TSAP 0202hex.

If, on the other hand, you wanted to communicate with target address 49, you would enter the following: Remote TSAP 0231x.

Section <u>Address [conversion](#page-48-3) table</u><sup>D49</sup> includes a table that shows addresses converted into remote TSAP values.

If you want to do the calculation yourself, you can use the following simple formula:

 $Back * 32 + Slot = Address.$ 

# <span id="page-38-0"></span>**8 Bus parameters in Single Master Operation**

If the NETLink S7-Compact Gateway is connected to a bus system on which no other master is active, the NETLink S7-Compact generates the token itself. This feature can be enabled on the web interface under **Basic Configuration**. In most cases, it will also be necessary to configure the corresponding bus parameters accordingly.

The **[NETLink Bus Address]** field must be used to assign the NETLink S7-Compact device its own station address, i.e., the station address that it will use to communicate on the bus (the address is set to 0 by default).

The value for this address may be anywhere in the range 0 through 126. It is a precondition for this that the selected address is not larger than the HAS (highest station address) and is not already being used for another device on the bus.

# <span id="page-38-1"></span>**8.1 Storing specified bus parameters**

For bus profiles MPI and PPI, no other adaptations besides the baud rate are usually necessary. However, the DP setting must be configured carefully.

When parameterizing, please note that all parameters for PROFIBUS are interdependent. That is, if a parameter, e.g. the baud rate, is changed, all the other parameters usually also change.

For MPI, on the other hand, all parameters besides the baud rate are fixed. That is, if an MPI connection of increased from, say, from 187.5 Kbps to 12000 Kbps, all other parameters can/must remain unchanged.

The following parameters must be taken into account:

- **Baud rate**: The required baud rate is entered in Kbps. For example '187.5' or '12000'. The possible values are: 9.6; 19.2; 45.45; 93.75; 187.5; 500; 1500; 3000; 6000, and 12000.
- **HSA:** The highest station address is entered here. For MPI generally '31' and for PROFIBUS '126.' However, any values can be used that are not equal to the default values.
- **TSlot\_Init**: This value is always '415' for MPI whatever the baud rate. For PROFIBUS the appropriate value should be read from the PROFIBUS project.
- **Ttr:** This value is always '9984' for MPI whatever the baud rate. For PROFIBUS the appropriate value should be read from the PROFIBUS project.
- **Max.:** Tsdr This value is always '400' for MPI whatever the baud rate. For PROFIBUS the  $\blacksquare$ appropriate value should be read from the PROFIBUS project.
- **Min.:** Tsdr This value is always '20' for MPI whatever the baud rate. For PROFIBUS the appropriate value should be read from the PROFIBUS project.
- **Tset:** This value is always '12' for MPI whatever the baud rate. For PROFIBUS the appropriate  $\blacksquare$ value should be read from the PROFIBUS project.
- **Tqui**: This value is always '0' for MPI whatever the baud rate. For PROFIBUS the appropriate value should be read from the PROFIBUS project.
- **Gap:** This value is always '5' for MPI whatever the baud rate. For PROFIBUS the appropriate value should be read from the PROFIBUS project.
- **Retry**: This value is always '2' for MPI whatever the baud rate. For PROFIBUS the appropriate value should be read from the PROFIBUS project.

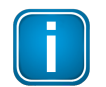

# **Note**

Incorrect bus parameters can interfere with the bus considerably!

Please note that under unfavorable circumstances an incorrectly parameterized NETLink S7-Compact Gateway can interfere with the bus to the extent that regular bus operation is no longer possible.

# <span id="page-39-0"></span>**8.2 Addressing with Routing over RFC**

Since the RFC 1006 protocol normally cannot be used to transmit PLC routing information (MPI<- >PROFIBUS) in a connect request frame, it was necessary to implement various addressing methods in order to make the device compatible with all possible communication setups. The parameters that are required for this purpose can all be configured on the web interface used to manage NETLink S7- Compact.

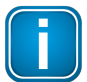

## **Note**

The required paths within the automation system are defined and managed by the CPU => Routing.

These addressing methods are:

- RFC Multicomputing with TSAP (see Section RFC [Mullticomputing](#page-39-1) with TSAP<sup>D40</sup>) and
- RFC [Routing](#page-40-0) via CPs with TSAP (see Section RFC Routing over CP with TSAP<sup>D41</sup>).

These two addressing methods, which cannot be used together, make it possible to use most communication setups that can also be used with NETLink-S7-NET drivers.

# <span id="page-39-1"></span>**8.2.1 RFC Mullticomputing with TSAP**

This function makes it possible to communicate with more than one CPUon a rack (=> multicomputing) in S7-400 systems with-out any need for the additional CPUs to be connected to the same PROFIBUS cable.

For this to be possible, direct communications take place with on-ly one single configured station (CPUaddress 49 in this example). This station then forwards data packets to the desired rack/slot.

If you use this mode, the following settings must be configured on the web interface configuration page:

- **RFC Multi Computing with TSAP** must be enabled (ON)
- **RFC Routing over CP with TSAP** must be disabled (OFF)
- Enter the address for the communication station that will be communicating with the multicomputing system as the bus address

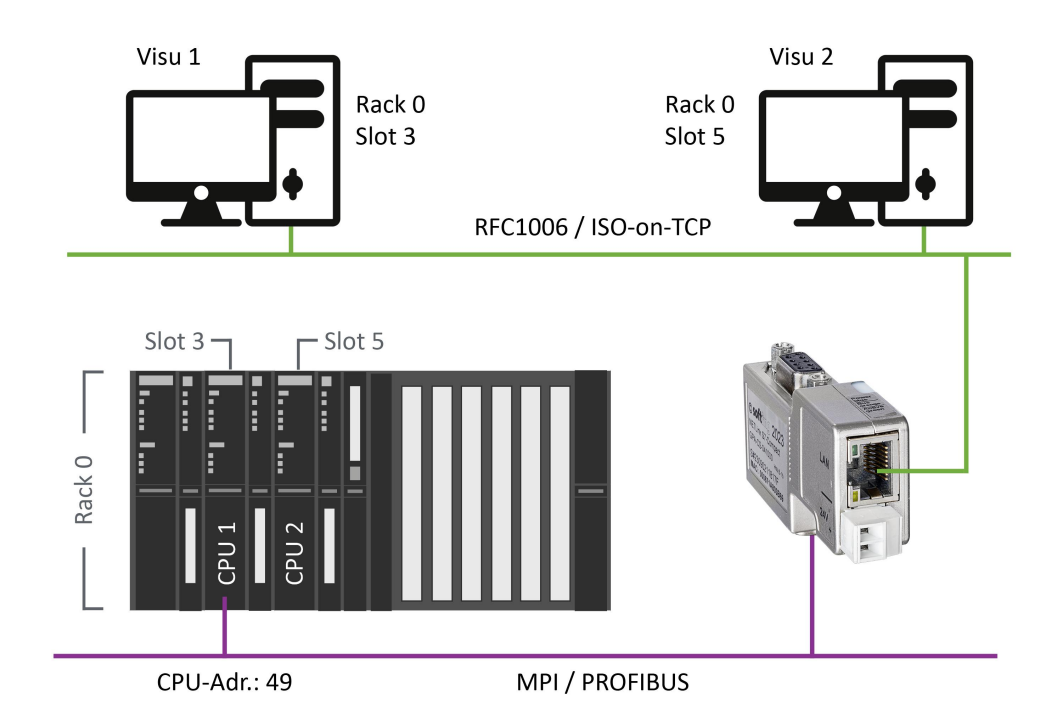

The rack/slot address for the station that will be used to communicate on the rack must be configured in the communication software (in the above example:  $R/S = 0/3$  for CPU 1 and  $R/S = 0/5$ for CPU2)

# <span id="page-40-0"></span>**8.2.2 RFC Routing over CP with TSAP**

The rack/slot address for the station that will be used to communicate on the rack must be configured in the communication software (in the above example:  $R/S = 0/3$  for CPU 1 and  $R/S = 0/5$ for CPU2)

For this to be possible, direct communications only take place with one single configured station (CP address). This station then forwards data packets to the desired rack/slot.

If you use this mode, the following settings must be configured on the web interface configuration page:

- **RFC Multi Computing with TSAP** must be disabled (**OFF**)
- **RFC Routing over CP with TSAP** must be enabled (**ON**)  $\blacksquare$
- The numeric values for the rack/slot combination being used must be entered into the **Rack** and **Slot** fields

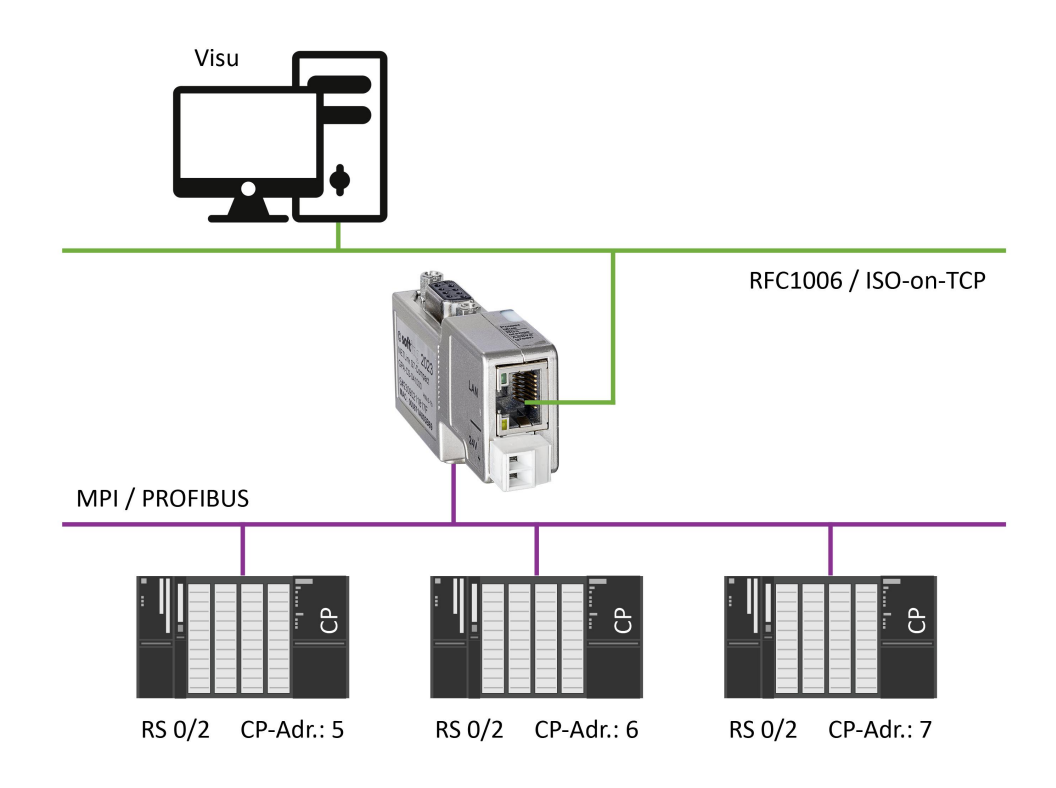

In this case, it is necessary to make sure that all CP/CPU combinations are working with the same rack/slot value pairs (stored on the web interface) (in the example above: Rack 0; Slot 2).

Experience has shown that CP-CPU routing works well with 0/2 rack/slot combinations when using CPUs from the 300 series.

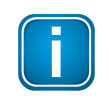

#### **Note**

If the CP modules are not sending the required bus parameter frames, the **Single Master** function must be enabled on the NETLink S7-Compact web interface.

In addition, the corresponding parameters in the communications software (SCADA application) need to be configured accordingly. The **Remote TSAP -> Slot numbers** must match those of the corresponding CP address (in the example above: 5, 6, an 7).

# <span id="page-42-0"></span>**9 Web interface**

# <span id="page-42-1"></span>**9.1 Prerequisites**

The web interface of the NETLink S7-Compact can be opened with any standard browser (tested with Firefox and Chrome).

# <span id="page-42-2"></span>**9.2 Opening the web interface**

 Open your Internet browser and enter the IP address of your NETLink S7-Compact: http://192. 168.4.49

The web interface Home page, opens.

From here you can access the status page.

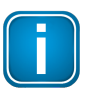

#### **Note**

All other menus are only accessible following prior identification with user name and password.

# <span id="page-42-3"></span>**9.3 Login to web interface**

#### **Initial login**

As of firmware version 2.58, when you access the web interface for the first time you will be asked to specify a password.

Please follow the on-screen instructions:

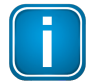

# **Note**

Default password: last 8 characters of the device MAC address

Example:

MAC address: 00:06:71:19:1B:FC or 000671191BFC -> Password: **71191BFC**

You will find the MAC address on the device housing.

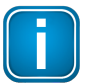

#### **Note**

The new password to be set by you may not exceed 8 characters and spaces are not permitted. The characters after the 8th character are cut off!

### **NETLink PRO Compact**

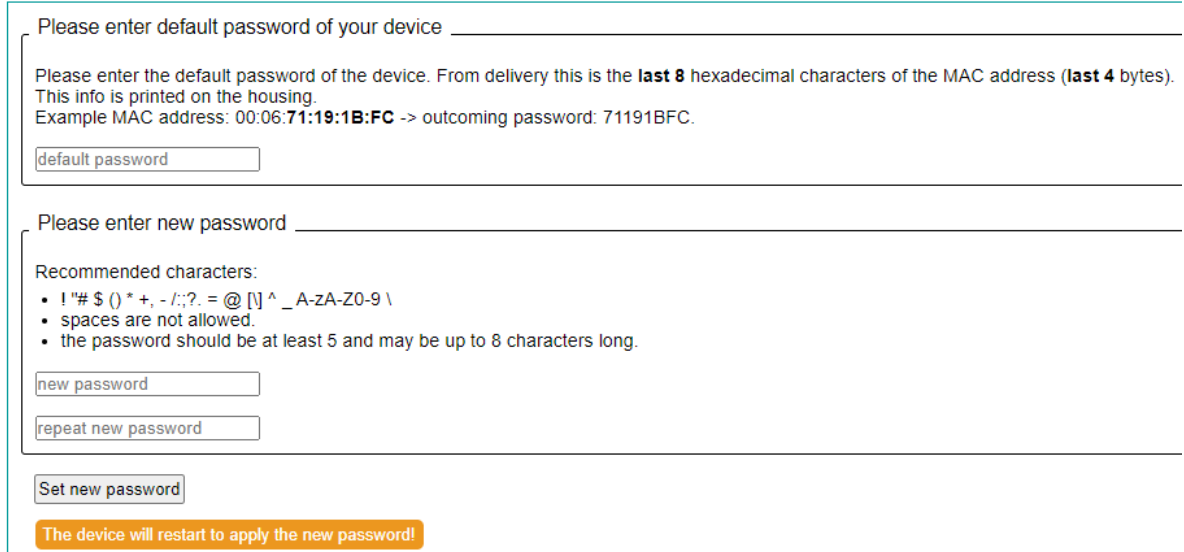

## **Standard login**

Use following credetials for the standard login:

**Username**: NETLink PRO Compact

**Password**: Your personal password

# <span id="page-43-0"></span>**9.4 Working with the web interface**

The Home page provides you access to the following pages:

- **Status**
- Basic Configuration
- Security
- Observe Variables  $\blacksquare$

## <span id="page-43-1"></span>**9.4.1 Status**

The status page, accessible via a link on the home page, provides the user with information without allowing unauthorized reconfiguration of a NETLink S7-Compact.

The page provides general information:

 firmware version, number of possible connections, etc.), and specific information (baud rate, active stations, DHCP status, etc.)

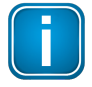

#### **Note**

The values shown on this page are all volatile!

Because the NETLink S7-Compact is also active as a single master, it is also possible to search for passive stations only. The search is started by clicking **[Search Passive Stations]**. The updated status of verified stations is then displayed.

## **Diagnostic function**

The implemented diagnostic function can be useful for troubleshooting.

#### **Perequisites:**

The adapter must be logged into the bus system. This can be done with an engineering tool such as STEP7 or by activating the **[Go Online]** button on the status page.

 Click **[Diagnostic Page]** to activate the function. The recognized communication parameters are listed or a status report is issued.

#### **NETLink PRO Compact Diagnostic**

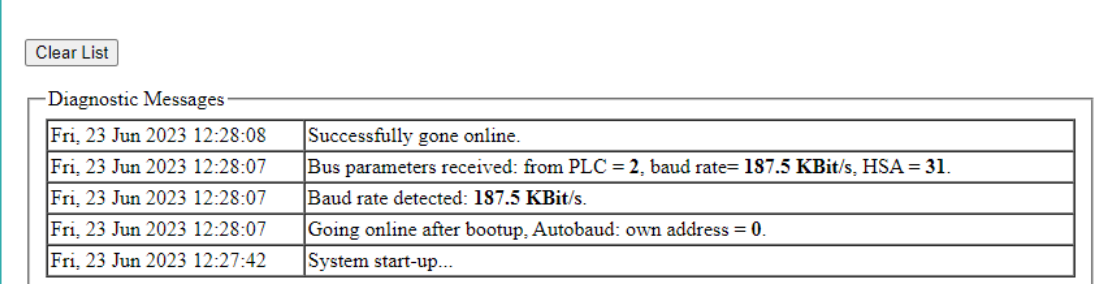

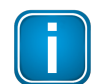

#### **Note**

This function can also be switched on permanently on the Basic Configuration page.

#### <span id="page-44-0"></span>**9.4.2 Basic Configuration**

Before this page is opened, the user name and the password must be entered.

The configuration page, accessible via a link on the home page, is a configuration interface for the user.

It can be used to modify device-specific parameters, TCP parameters, and bus-specific parameters, as well as to change the unit's default username and password.

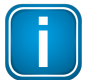

#### **Note**

User names/passwords that you have defined for this configuration interface cannot be reset by any master reset. Please contact our technical support if you are no longer able to access the safety-relevant pages of the Web inter-face with your access data.

The bus parameters can also be adapted to the single master functionalities. For further details on the RFC1006 function see section <u>[RFC1006-Function](#page-35-0) (S7-TCP/IP)</u> $^{\text{D}\text{36}}$  .

With the **[Submit]** button, the inputs are checked for plausibility. You may then be shown which inputs are incorrect and what correct input would look like at this point.

Before the parameters are actually saved, you will be shown all the changes you made the way they will be stored in the NETLink S7-Compact unit's non-volatile memory (after you click on the **[Store]** button). After clicking on the **[Store]** button, the NETLink S7-Compact unit will be automatically restarted so that the configuration you set up can take effect.

With the Web interface, a NETLink S7-Compact could be started both locally and remotely. This is done by clicking the **[Device Reboot]** button.

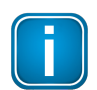

#### **Note**

Rebooting can take up to 15 seconds.

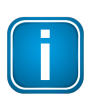

#### **Note**

Every submenu features a Help button that can be used to access descriptions of relevant details and functions.

## <span id="page-45-0"></span>**9.4.3 Security**

The security page serves as a configuration interface that allows users to set up access restrictions.

After the security query (see section <u>Basic [Configuration](#page-44-0)</u><sup>D45</sup>) has been correctly answered, the user has write-access to all parameters that are implemented for TCP security etc.

Up to 12 IP addresses can be added to the device's whitelist. In order to use the TCP access list, the corresponding **ON** option must be enabled (individual list entries are disabled by default). Whitelisted IP addresses must be entered using the four-octet format (e.g.: 192.168.4.59). If you want to delete a whitelisted address or undo its addition to the whitelist, simply select **OFF** in the corresponding row.

Once the configuration is saved, only stations that are whitelisted in this table will be able to establish TCP connections to the NETLink S7-Compact unit.

TCP/IP addresses that are not in the white list have read-only access to the web interface. MPI, PPI, or PROFIBUS functionalities cannot be used. The configuration of the NETLink S7-Compact is also prevented.

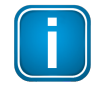

## **Note**

If you forget the IP addresses on the whitelist, you will no longer be able to reconfigure the NETLink S7-Compact device from an external PG/PC.

It is also possible to activate additional write protection (primarily for CPUs) for any bus nodes connected to the NETLink S7-Compact. If the NETLink S7-Compact is used, for example, as a communications adapter for representing visualization values, only data from the connected controllers can be read out if write protection is active. In this way, manipulation of the CPU sequential program is ruled out.

This assumes, of course, that the access data for the NETLink S7-Compact web interface are secure.

Attention: To prevent their use by unauthorized persons, any proxy servers that exist in company networks may not be entered in the white list. If so, safe use of a NETLink S7-Compact Gateway is not guaranteed.

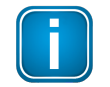

#### **Note**

Notice deviation by usage of proxy servers.

With the button **[Factory defaults]** it is possible to restore all parameters to the as-delivered state of the NETLink S7-Compact device. All user-defined configurations will be deleted by this function.

By clicking the **[Submit]** button, the inputs are checked for plausibility. You may then be shown which inputs are incorrect and what correct input would look like at this point.

If all yoursettings are consistent, you will be shown the changes you made the way they will be stored in the NETLink S7-Compact unit's non-volatile memory after you click on the **[Store]** button.

After the new parameterization data have been stored, the NETLink S7-Compact is restarted to activate the new configuration.

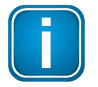

## **Note**

Rebooting can take up to 15 seconds.

A NETLink S7-Compact can be started both locally and remotely via the security interface. This can be done by clicking the **[Device Reboot]** button.

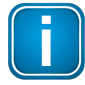

#### **Note**

Every submenu features a Help button that can be used to access descriptions of relevant details and functions.

#### <span id="page-46-0"></span>**9.4.4 Observe Variables**

In addition to the Observing Variables function in the Simatic engineering tools, NETLink S7-Compact also provides this function via the web interface. The operating menu can be accessed via the **Observe Variables** link. A RFC 1006 communication channel is assigned for these functions.

You can use the drop-down menu to select an active MPI/PB ad-dress, while the number of variables you want to monitor can be set within a range of 1 to 10 according to your own preferences. The page only supports decimal, hexadecimal, and binary display formats, making the output values easy to read and use for diagnostic purposes. The page supports monitoring for the following units (for the address range):

AB, AW, AD, EB, EW, ED, MB, MW, MD, DBB, DBW, DBD, counter, and timer.

To display the desired values, you use the **[1x fetch]** button for a single value update or **[cyclic fetch]** for a permanent online query.

The value update is currently permanently set to 0.5 seconds. Even if multiple stations access this function from the TCP/IP end, only one connection resource is ever assigned in a NETLink S7- Compact. Moreover, data exchange via MPI/PB and/or RFC 1006, the **Observe Variables** action has the lowest priority. The update time in the Web interface therefore depends on the concurrent bus load.

Once you have configured all the settings you want on the page, click on the **[Save Configuration]** button (with all the variables and free-text descriptions—consisting of a maximum of 32 characters — you created) to save them on the NETLink S7-Compact unit.

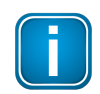

#### **Note**

Every submenu features a Help button that can be used to access descriptions of relevant details and functions.

# <span id="page-47-0"></span>**10 Troubleshooting**

Please refer to the following link for FAQ: Industrial [Gateways](https://industrial.softing.com/services/faqs/gateways.html) FAQs

# <span id="page-48-0"></span>**11 Appendix**

# <span id="page-48-1"></span>**11.1 Assignment of the Ethernet Interface (host interface)**

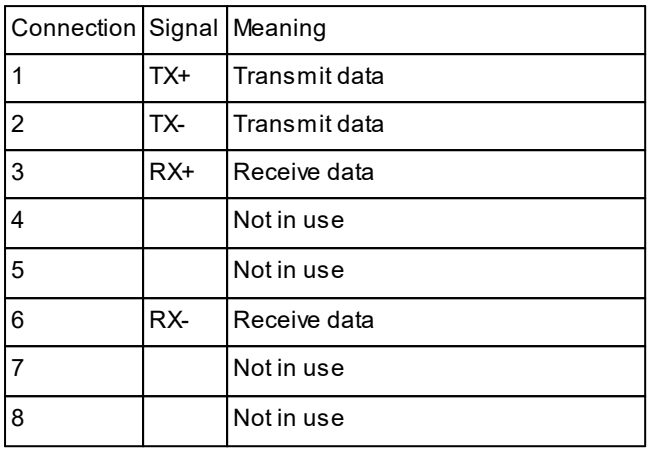

The maximum cable length between two TCP interfaces is 100meters according to IEEE802.

If distances greater than 100 meters have to be covered, the use of switches or hubs is recommended.

# <span id="page-48-2"></span>**11.2 Power supply socket**

If an external power supply is used, please make sure the polarity is correct and all technical data are complied with.

# <span id="page-48-3"></span>**11.3 Address conversion table**

The following table is a parameterization aid for finding the correct setting for Routing over RFC or for remote TSAP in addressed mode. Please note that the rack and slot together fill only one byte which is divided as follows:

- Rack fills the upper three bits (11100000bin)
- Slot fills the lower five bits (00011111bin)

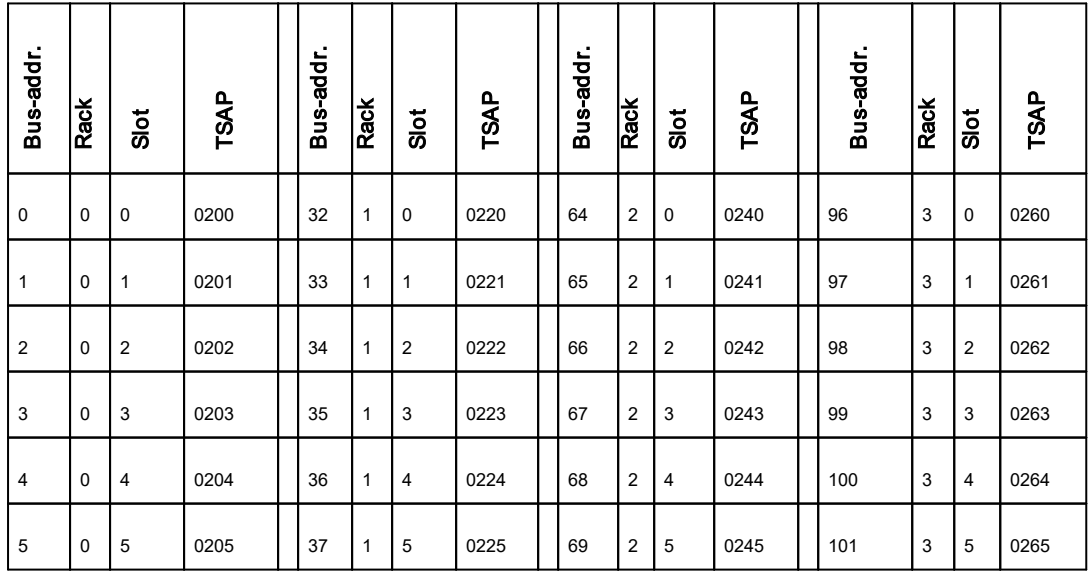

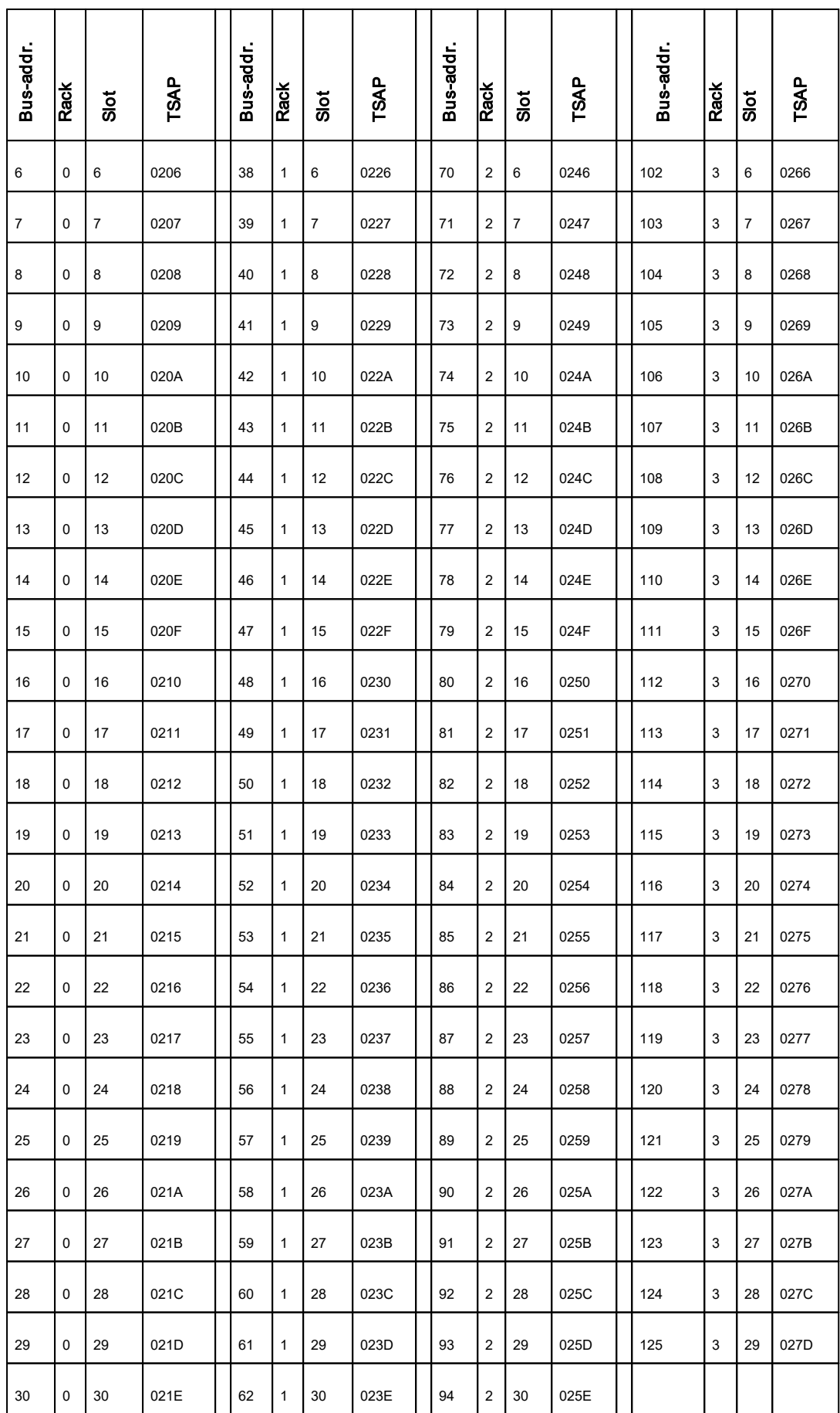

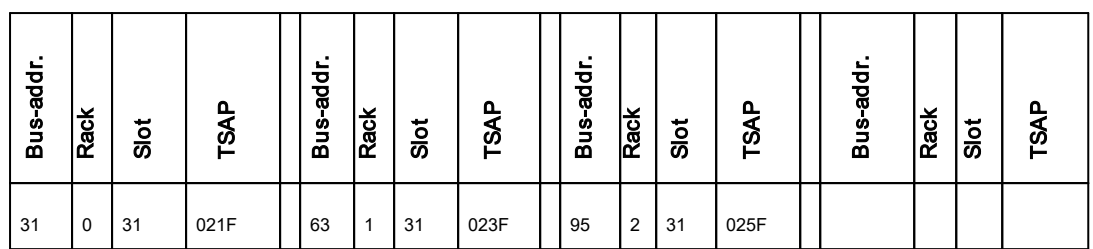

# <span id="page-51-0"></span>**12 Declaration of conformity**

This device is compliant with EC directive 2014/30/EG, "Electromagnetic Compatibility" (EMC directive) and meets the following requirements: §

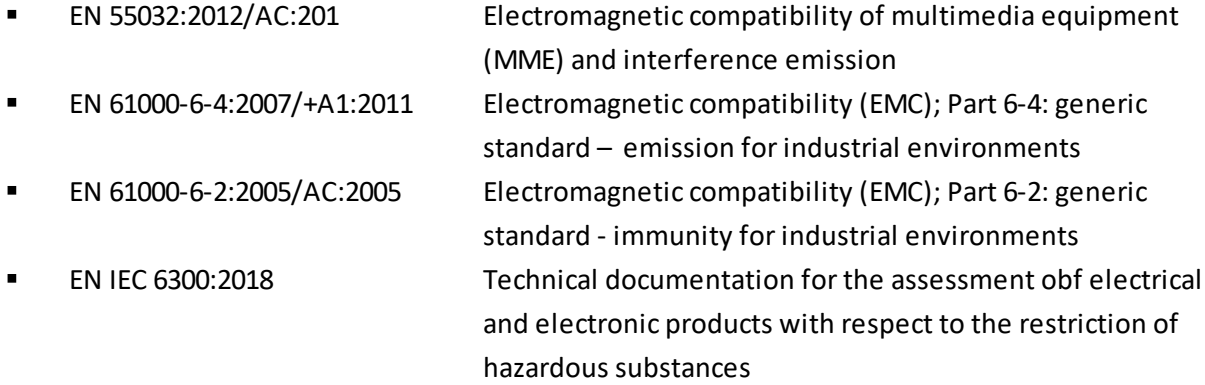

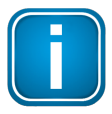

# **Note**

To fulfill the EMC requirements, the other components of your installation (DC adapter, Industrial Ethernet devices, etc.) also have to meet the EMC requirements. A shielded cable must be used. In addition, the cable shield must be grounded properly.

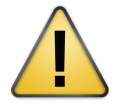

# **CAUTION**

This is a Class A product. In a domestic environment this product may cause radio interference in which case the user may be required to take adequate measures!

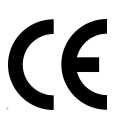

# **CE**

The CE marking indicates conformity with the above standards in a Declaration of Conformity which can be requested from Softing Industrial Automation GmbH.

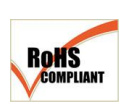

# **RoHS**

This product is compliant the Restriction of Hazardous Substances under Directive 2002/95/EC.

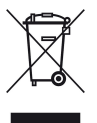

# **WEEE**

Electrical and electronic equipment must be disposed of separately from normal waste at the end of its operational lifetime in compliance with Waste Electrical & Electronic Equipment (WEEE) Directive 2002/96/EC. Packaging material and worn components shall be disposed of according to the regulations applicable in the country of installation.

# <span id="page-52-0"></span>**13 Glossary**

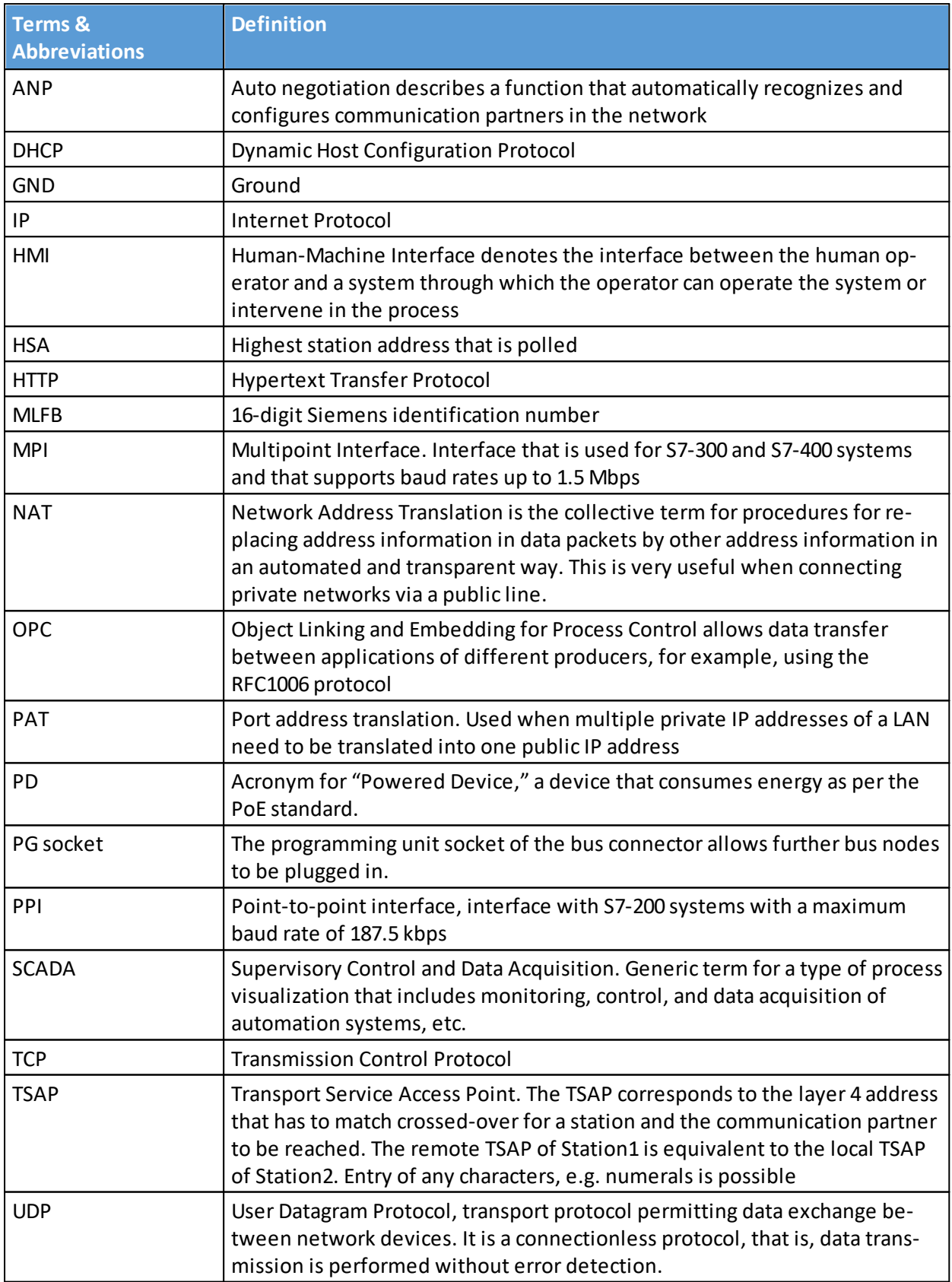

# **Softing Industrial Automation GmbH**

Richard-Reitzner-Allee 6 85540 Haar / Germany https://industrial.softing.com  $+ 498945656-340$ info.automation@softing.com

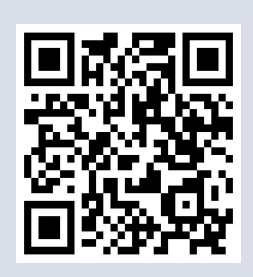